# **MANEKI 設定マニュアル** 卸売向け

[ ショップ運営編 ]

**株式会社ジャスト**

**はじめに**

⚫ 本書は、ジャスト株式会社が提供する受発注システム【MANEKI(卸売向け)】の ショップ作成に伴う操作マニュアルとなります。

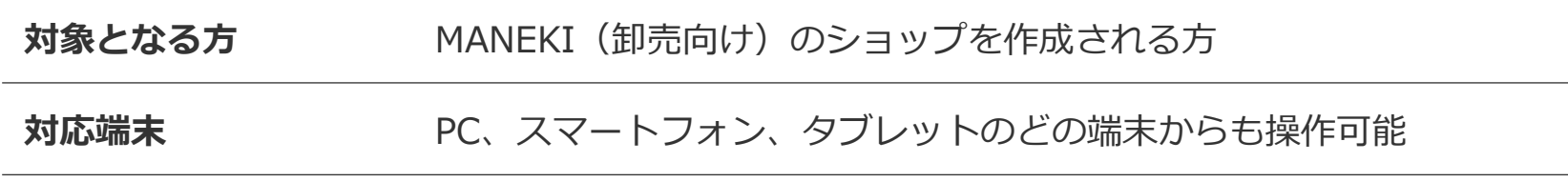

● 本書に関して、また製品に関するお問い合わせは以下のよりご連絡ください

**お問い合わせ先 [info@jiushita.jp](mailto:info@jiushita.jp)**

卸売向け

## **MANEKI 設定マニュアル**[ **ショップ運営編** ]

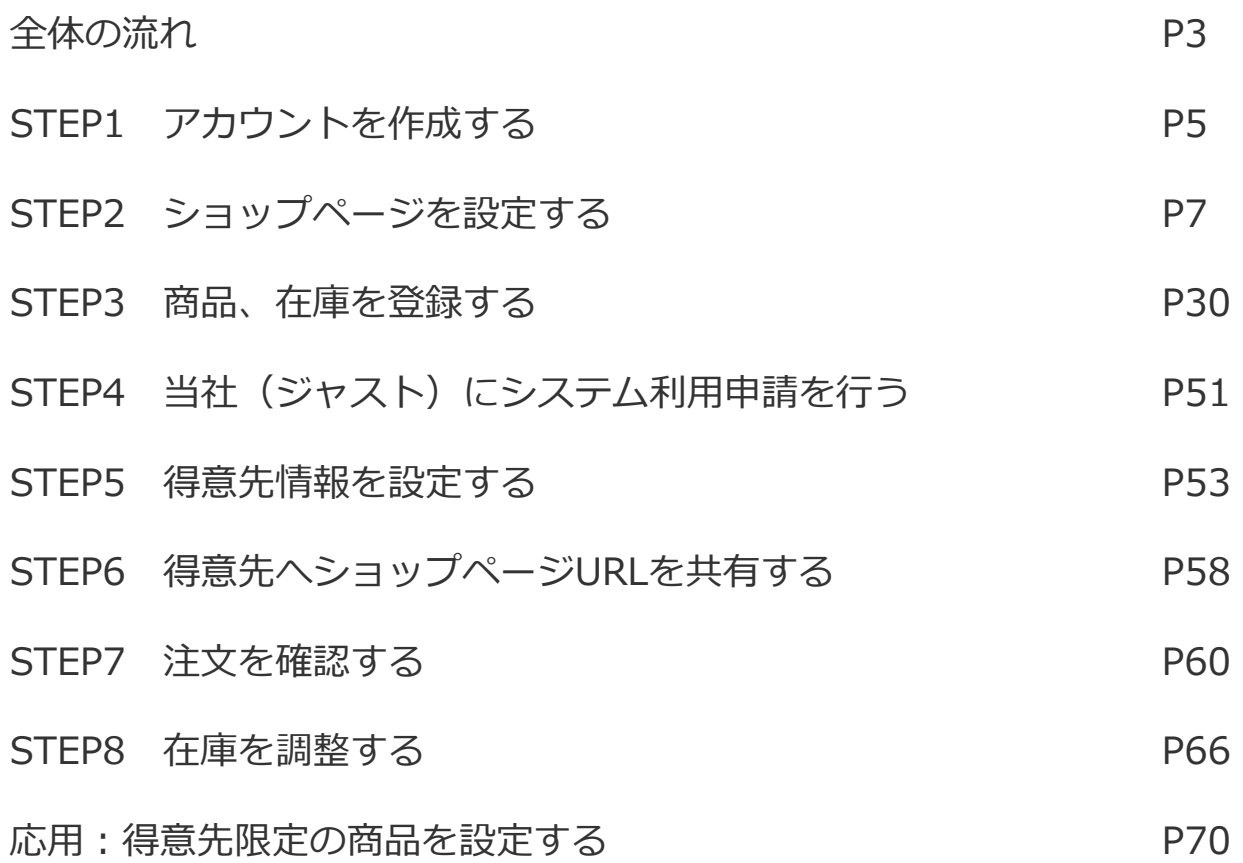

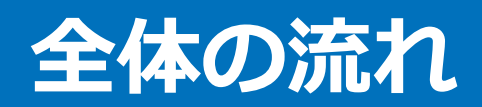

全体の流れ

### **MANEKIでショップ作成~販売は以下の手順で行います**

アカウントの作成~商品・在庫登録までは無料でどなたでもご利用いただけます。(STEP1~STEP3) その後、利用申請を頂き契約締結後に得意先登録、商品販売、注文確認が可能となります。(STEP5~STEP7)

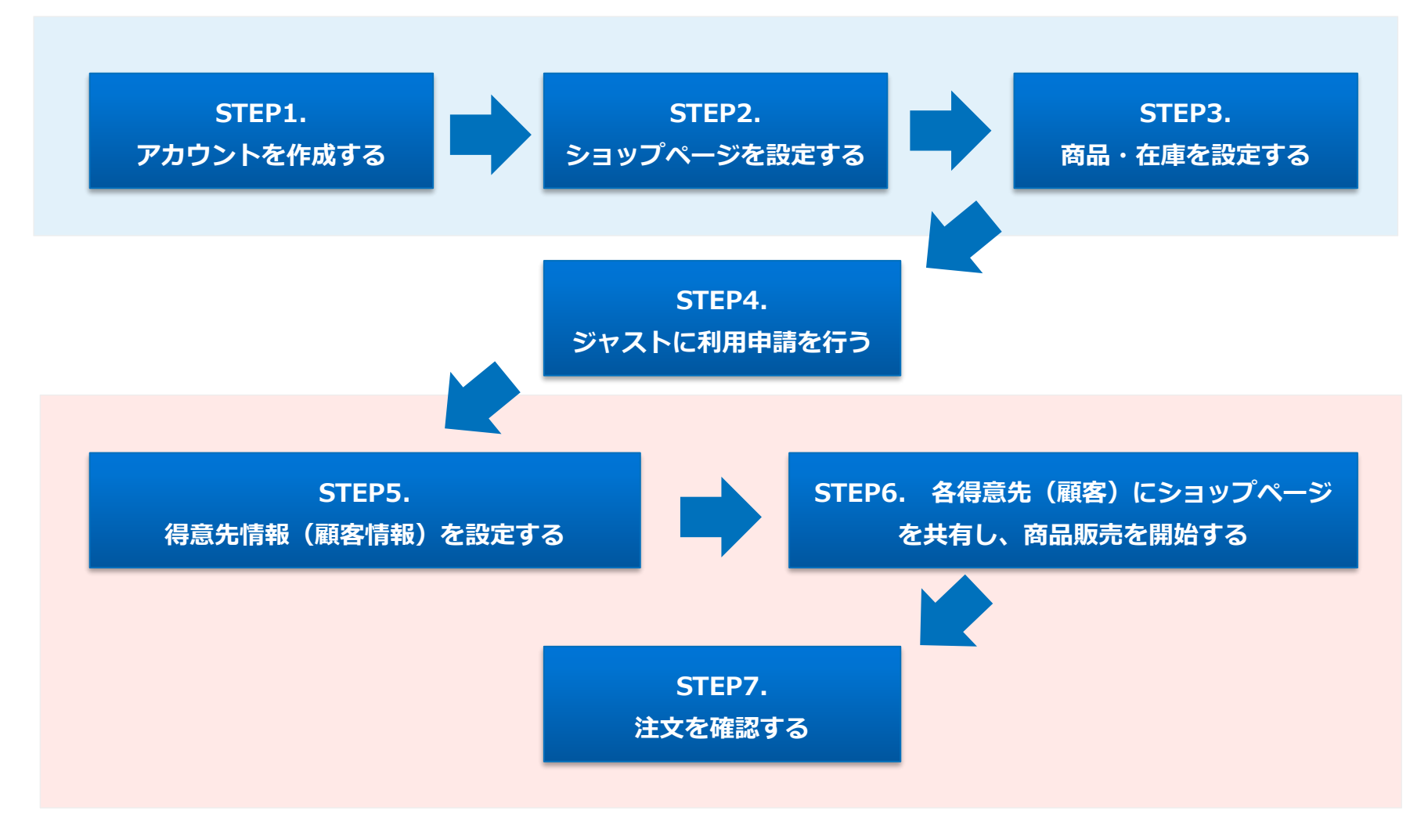

# **STEP1 アカウントを作成する**

1. アカウントを作成する

### **1-1.ログイン画面にアクセスする**

以下のURLよりログイン画面にアクセスし、「新規加入」ボタンをクリックします

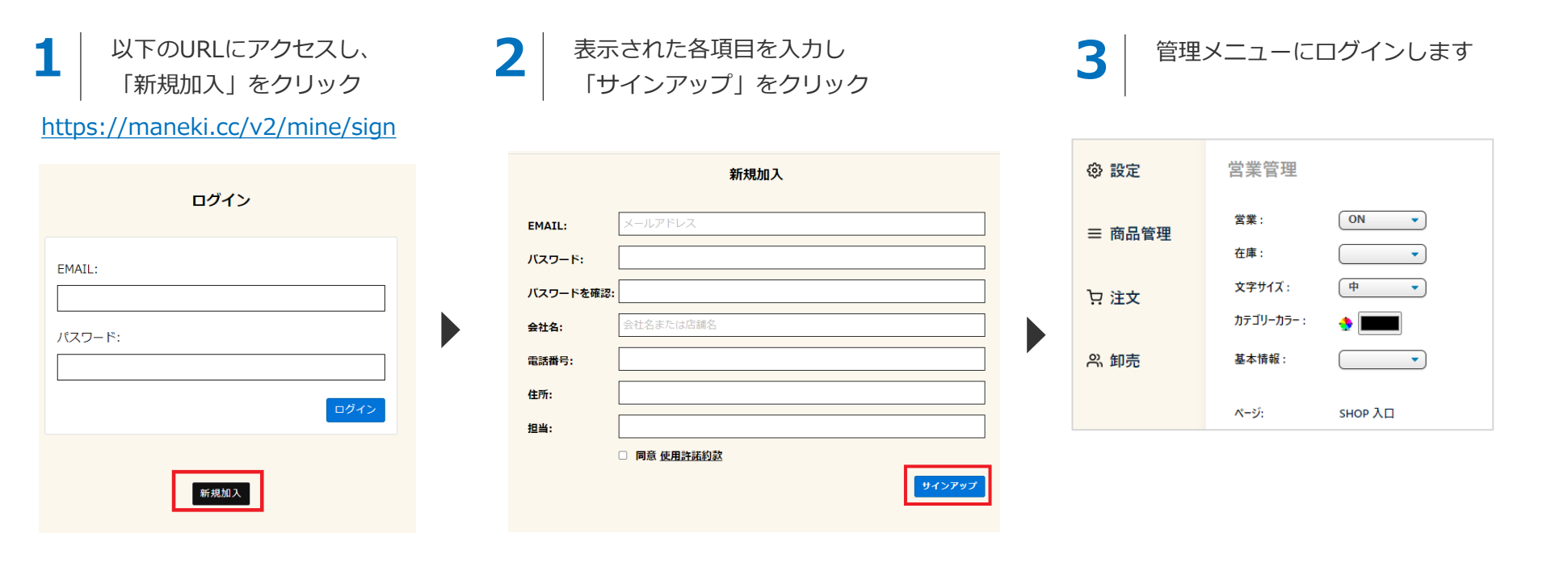

**以降は「**<https://maneki.cc/v2/mine/sign>**」にアクセスすることで 自動ログインし管理メニューが表示されます**

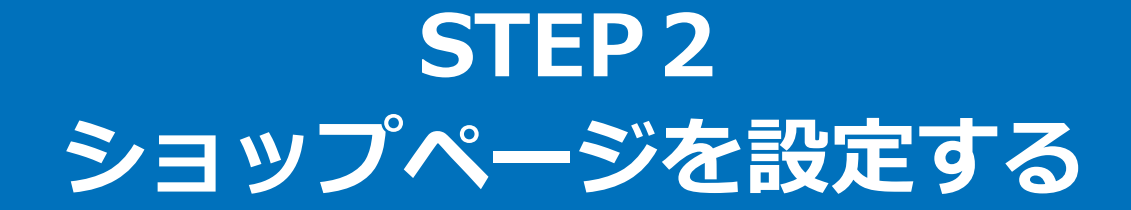

2. ショップページを設定する

**ショップページとは**

ショップページとは、得意先(顧客)が商品を発注するページのことを指します。 管理メニューより

- ・ショップ基本情報
- ・営業情報
- ・受注受信メールアドレス
- ・注文受付メールの文面

をそれぞれ設定し、ショップページを設定します。

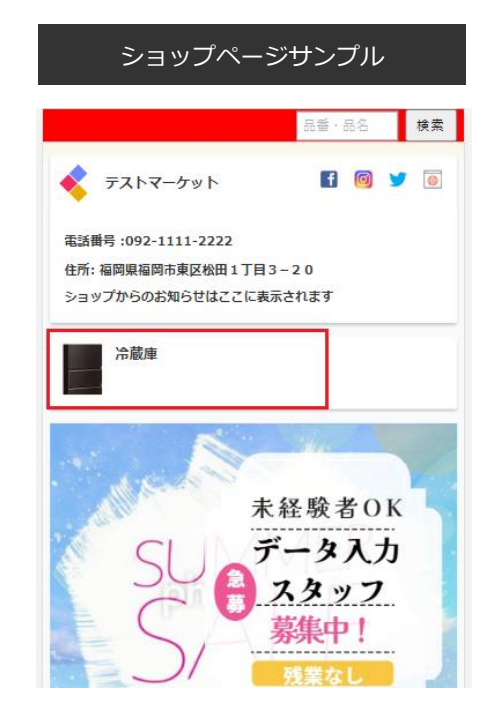

# 2-1. 基本情報を設定する

2-1. 基本情報を設定する (1/8)

#### **2-1-1.基本情報(自社情報)とは**

MANEKIショップページに掲載されるショップ情報の事を指します 管理画面の「設定」→基本情報から操作します

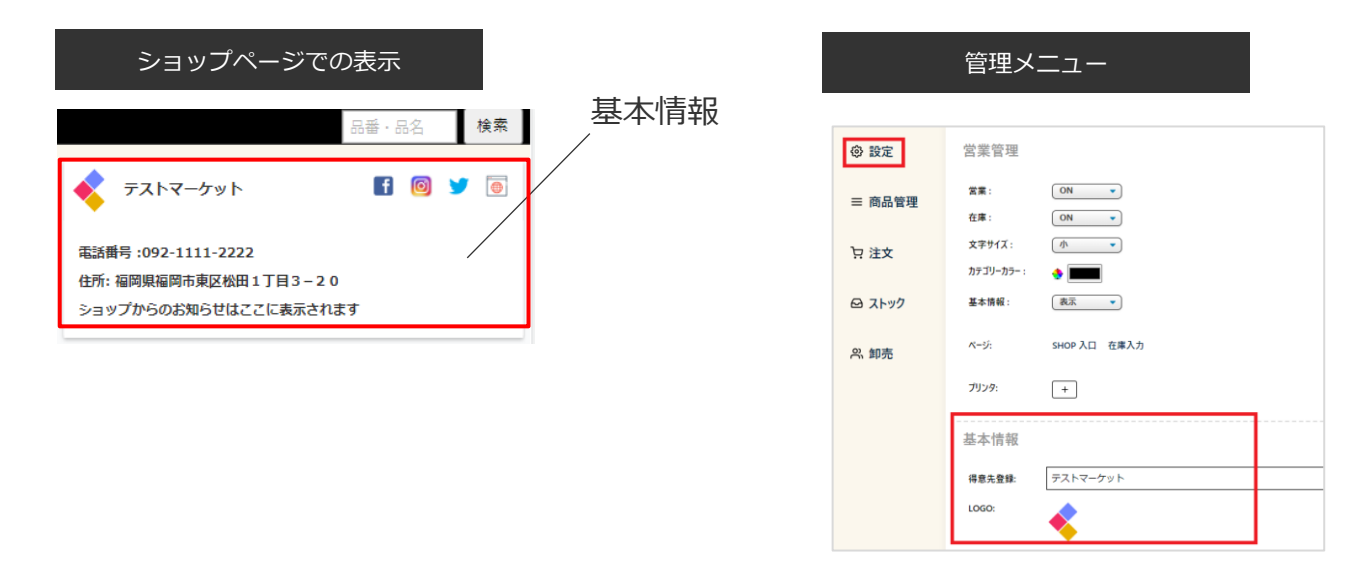

#### **基本情報を設定・編集した際は、ページ下部の「保存」ボタンをクリックして保存ください**

2-1. 基本情報を設定する(2/8)

### **2-1-2.ショップ名を設定する**

ショップ名を入力します

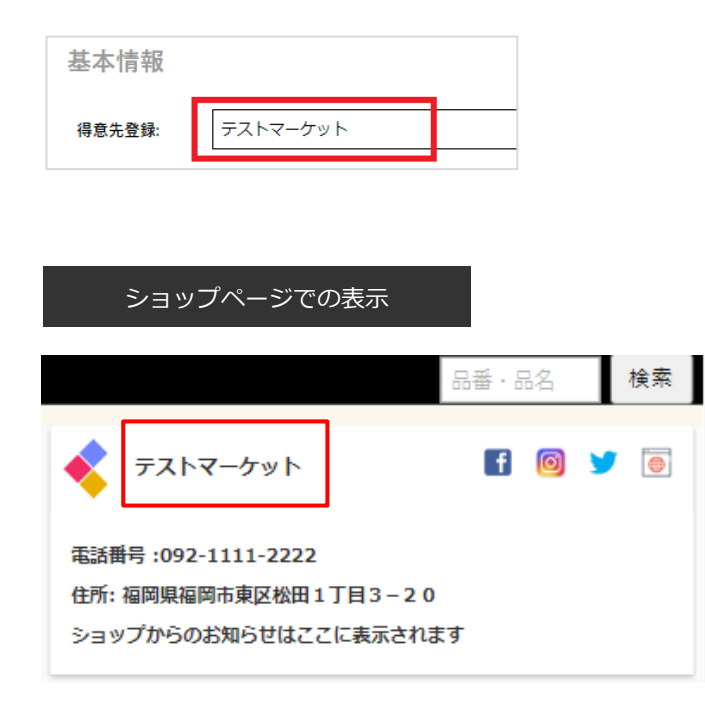

2-1. 基本情報を設定する (3/8)

### **2-1-3.ロゴ画像を設定する(任意)**

ショップページに掲載するロゴ画像を登録します

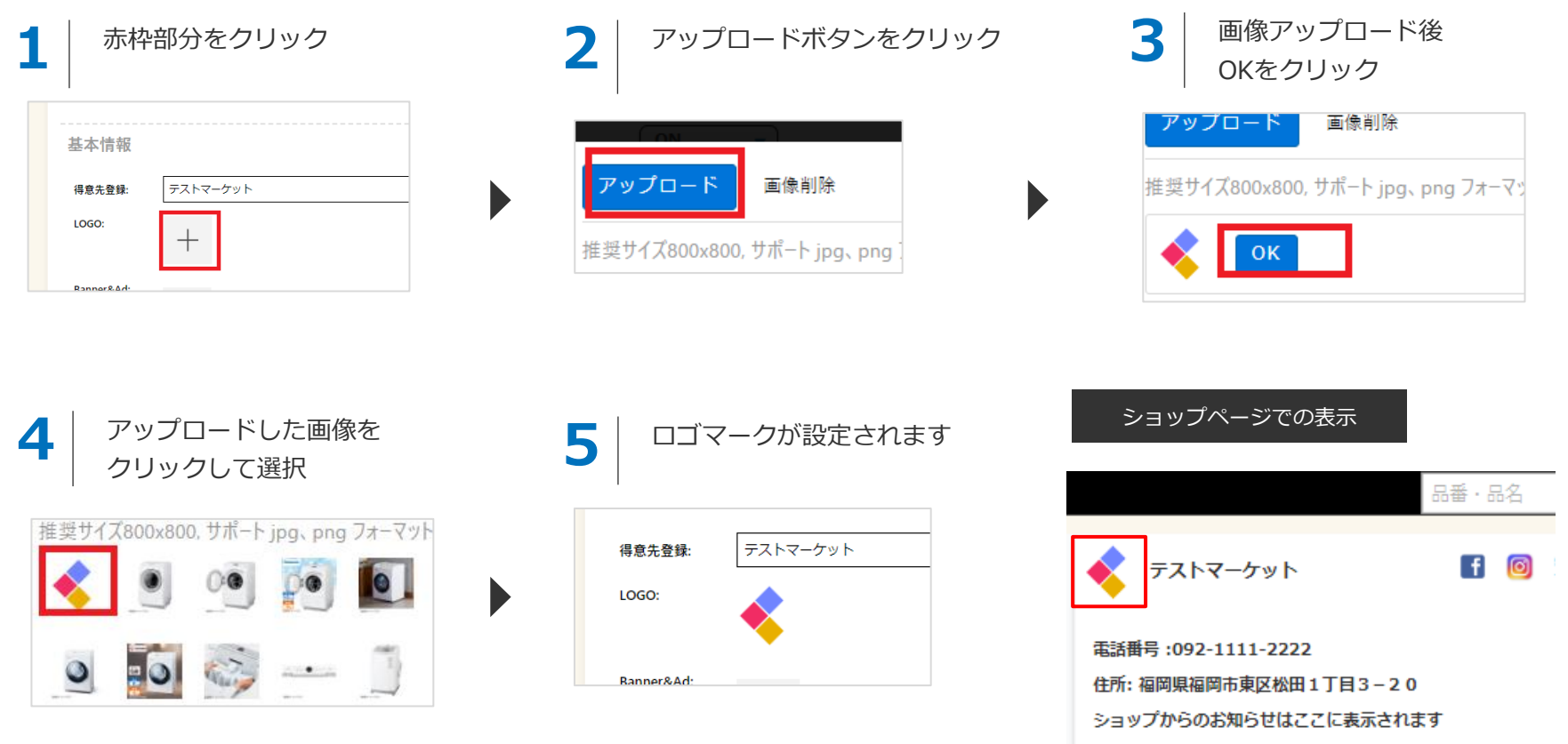

2-1. 基本情報を設定する(4/8)

### **2-1-4.ショップバナーを設定する(任意)**

ショップページにバナーを掲載したい場合はここから設定することが可能です

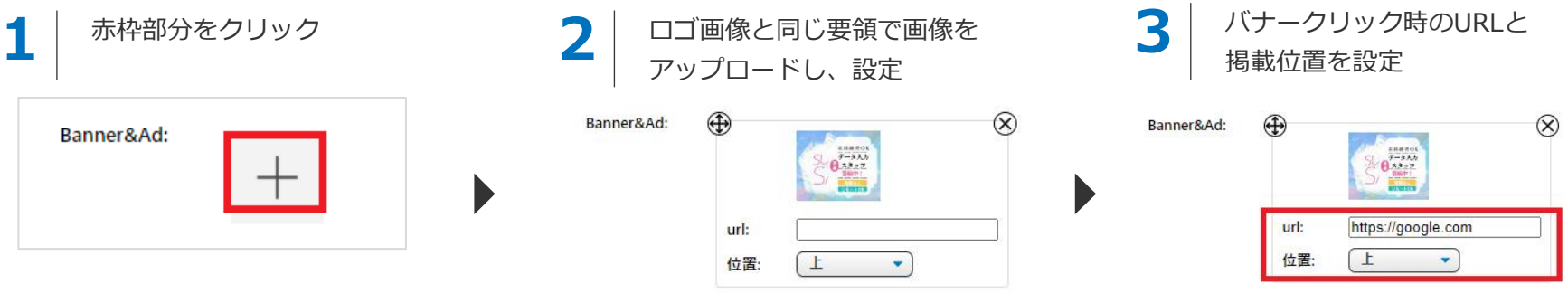

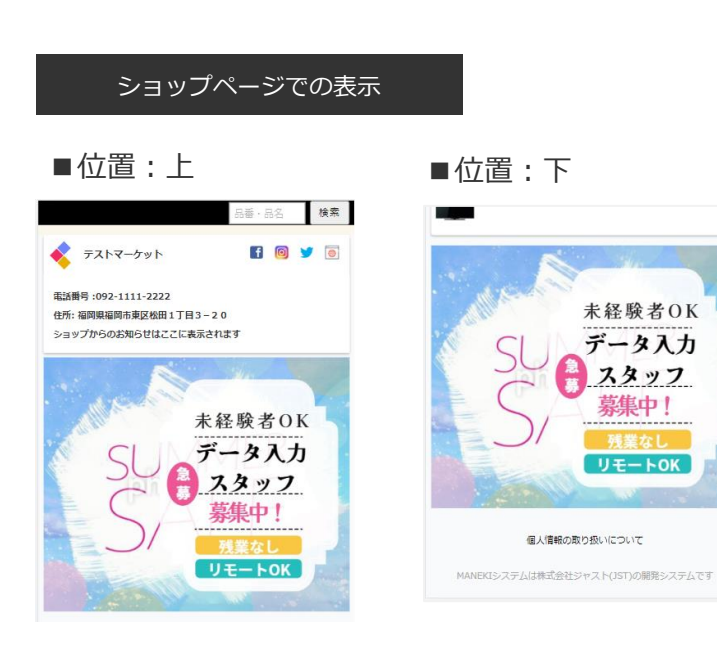

2-1.基本情報を設定する (5/8)

#### **2-1-5.電話番号~ショップ担当者を設定する(任意)**

ショップの電話番号~担当者名をそれぞれ設定します

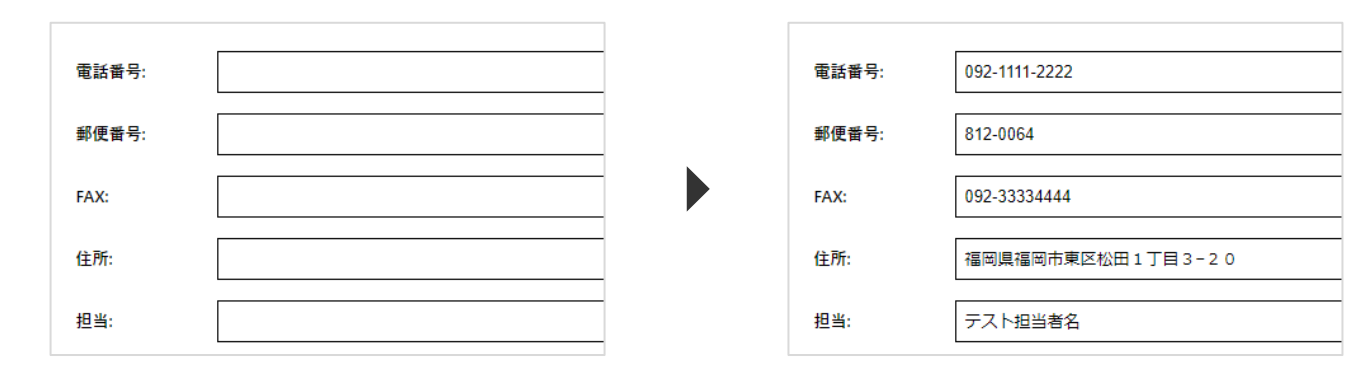

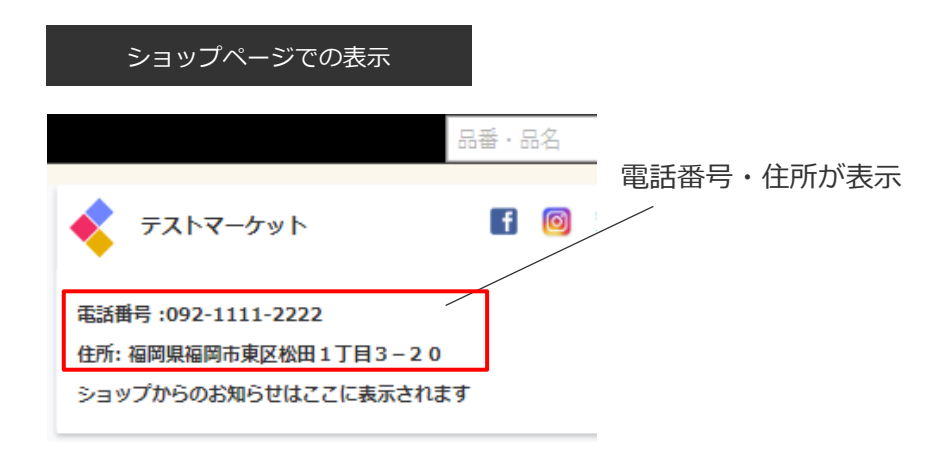

2-1. 基本情報を設定する(6/8)

#### 2-1-6. お知らせを登録する (任意)

ショップからのお知らせがある場合はここにメッセージを登録します

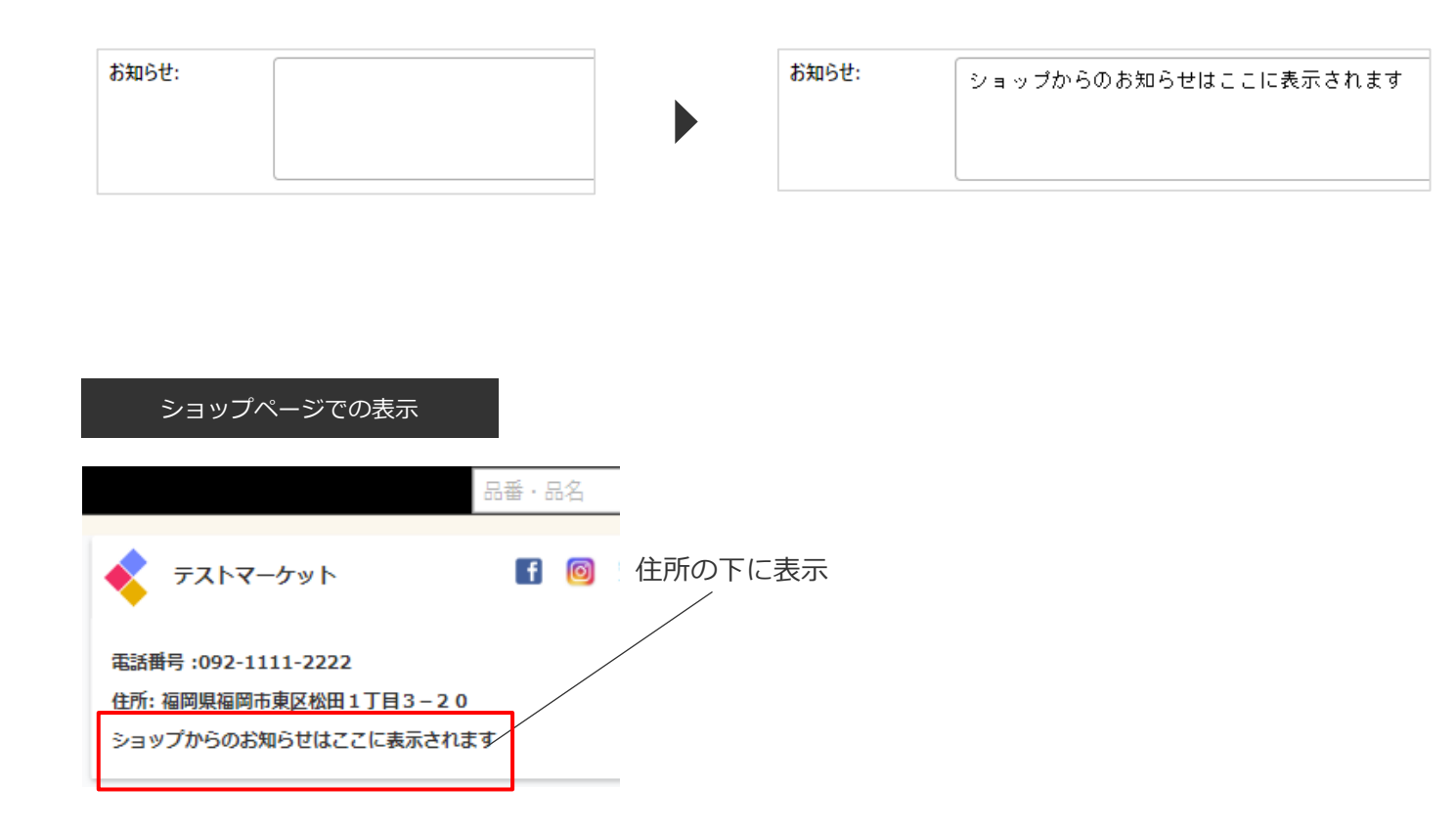

2-1. 基本情報を設定する(7/8)

#### **2-1-7.SNS情報・ホームページ情報を登録する(任意)**

各種SNS情報(FACEBOOK、Instagram、Twitter)、及びホームページの情報を設定します

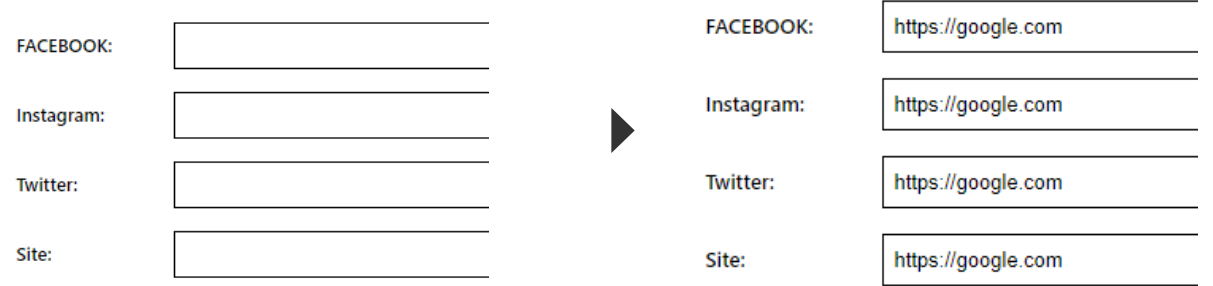

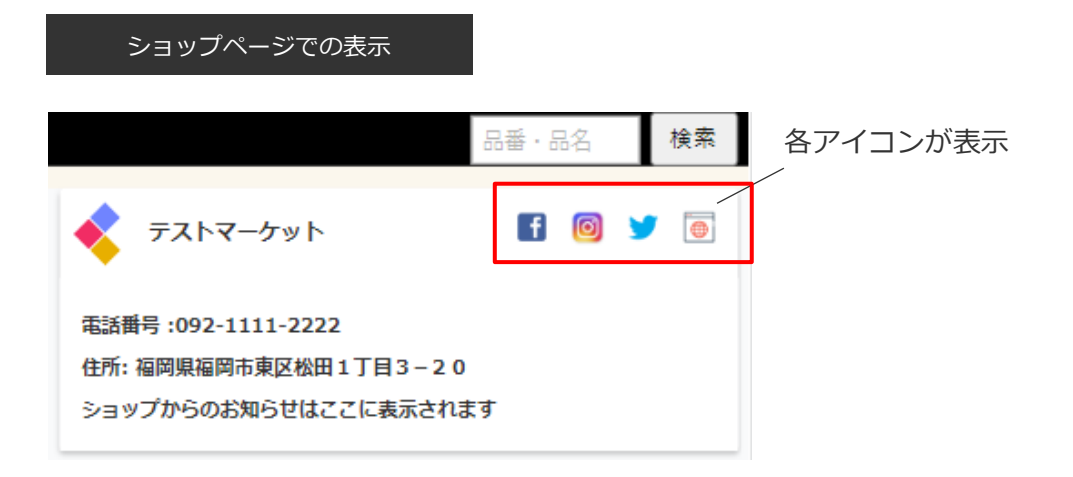

2-1. 基本情報を設定する(8/8)

#### **2-1-8.設定した内容をショップページのプレビューで確認する**

左メニューの「設定」→「営業管理」のSHOP入り口よりショップページをプレビュー確認できます

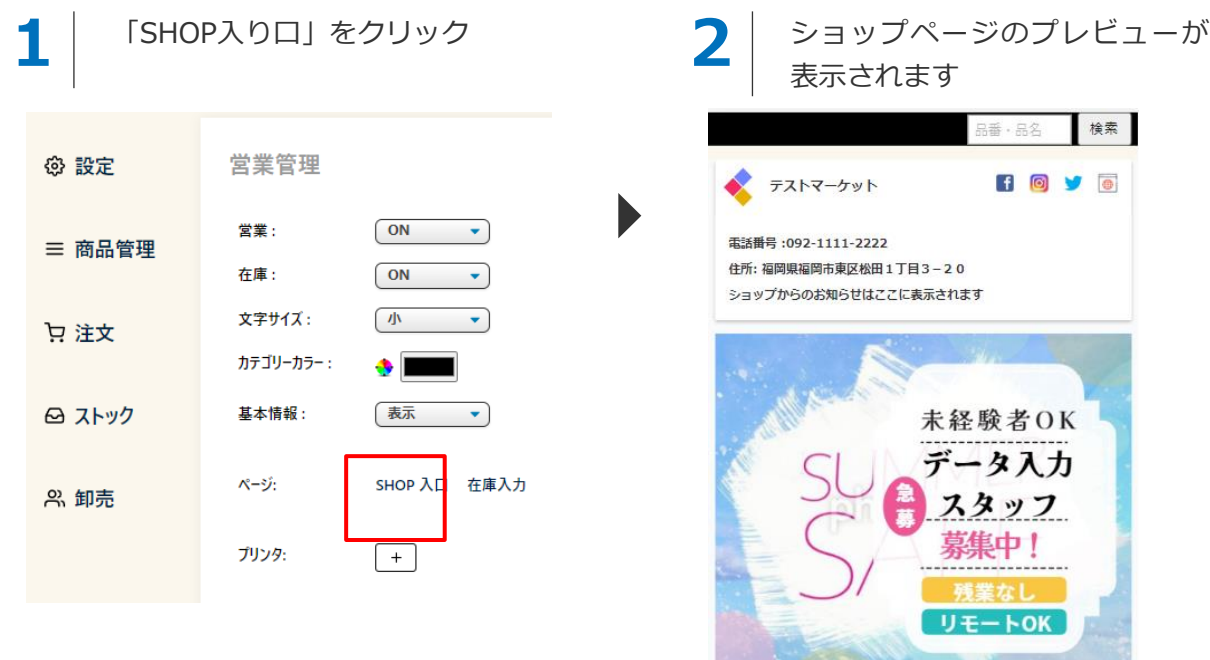

個人情報の取り扱いについて

MANEKIシステムは株式会社ジャスト(JST)の開発システムです

#### **プレビューでは商品購入はできません。表示の確認用としてご利用ください。**

# 2-2. 営業情報を設定する

## 2-2. 営業情報を設定する(1/7)

#### **2-2-1.基本情報の設定が完了したら、次は営業情報の設定を行います**

営業情報とはMANEKIショップページの表示を設定する機能となります 以下の赤枠の「営業管理」より設定を行います

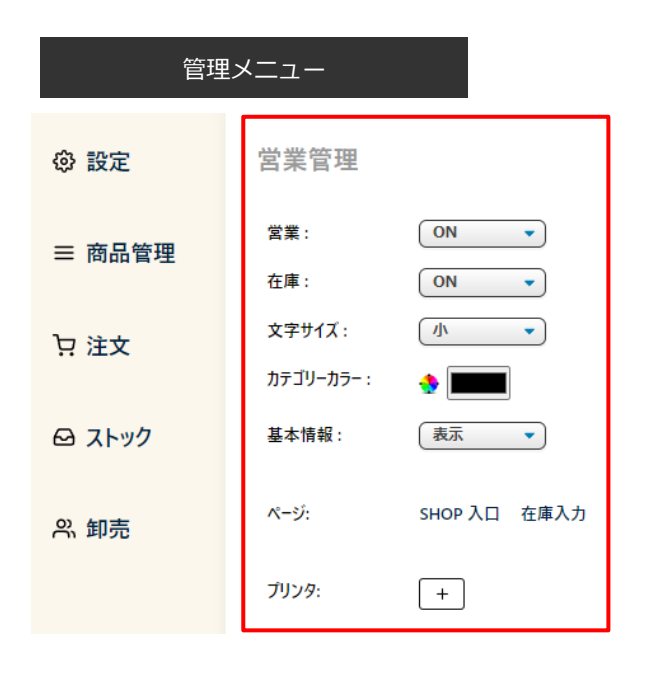

#### **営業管理で設定した内容はショップページに即時反映されますのでご注意ください**

2-2. 営業情報を設定する(2/7)

#### **2-2-2.ショップの営業中/休業中を設定する(必須)**

営業状態を設定します。営業:OFFの場合はショップページに「休業中」が表示されます。 **休業中でも得意先による商品発注は可能ですのでご注意ください**

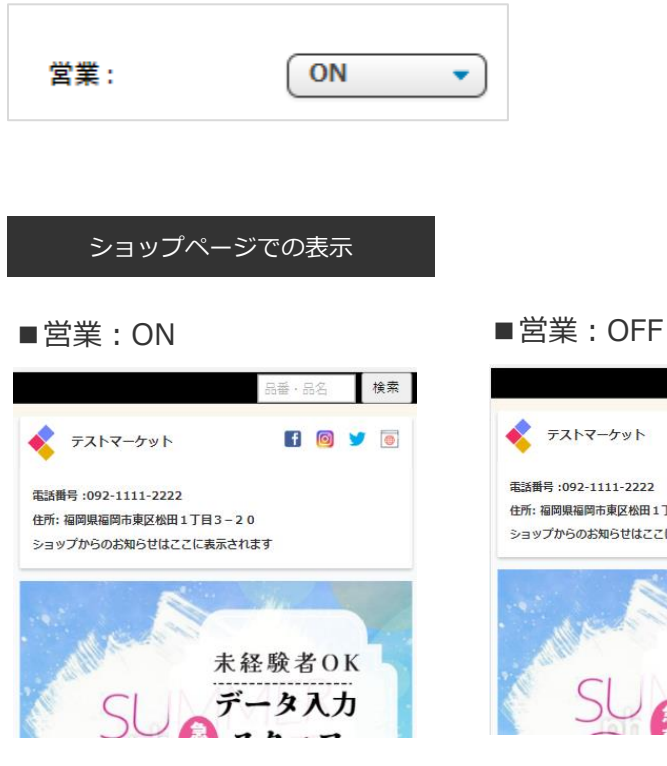

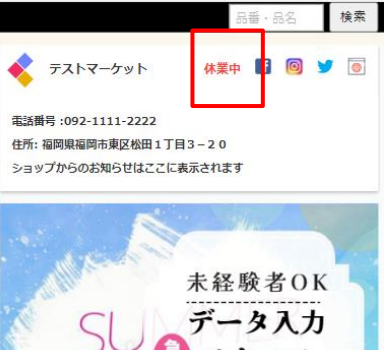

2-2. 営業情報を設定する(3/7)

#### **2-2-3.在庫管理の有無を設定する(必須)**

商品の在庫管理の有無を設定します

ONの場合:営業管理に「在庫入力」のメニューが表示され、商品在庫の編集が可能となります(初期設定:ON) ※商品在庫の編集は「商品管理」でも行うことができます

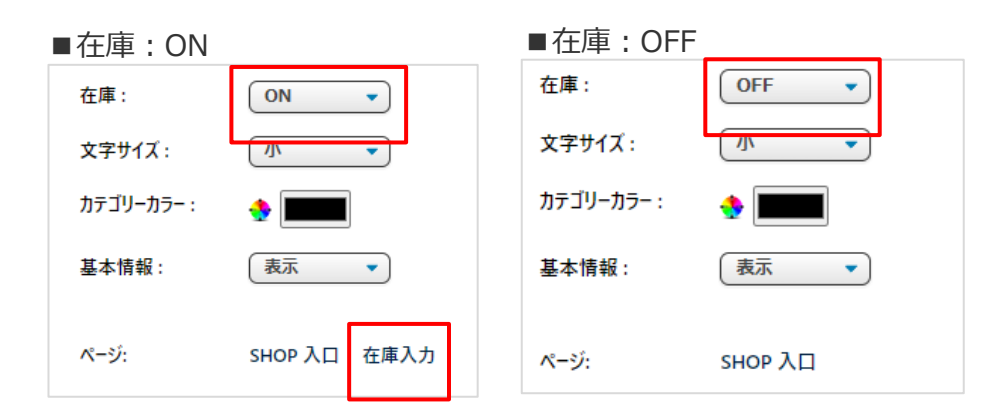

ショップページでの表示

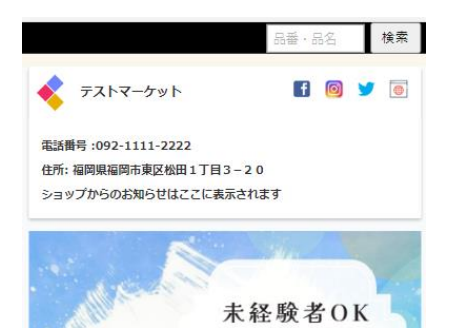

#### ■ 在庫: ON ■ ■ 在庫: OFF

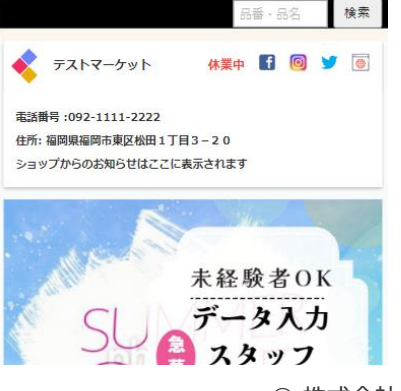

2-2. 営業情報を設定する(4/7)

### **2-2-4.ショップページの文字サイズを変更する(任意)**

ショップページの文字サイズを設定します(初期設定:小)

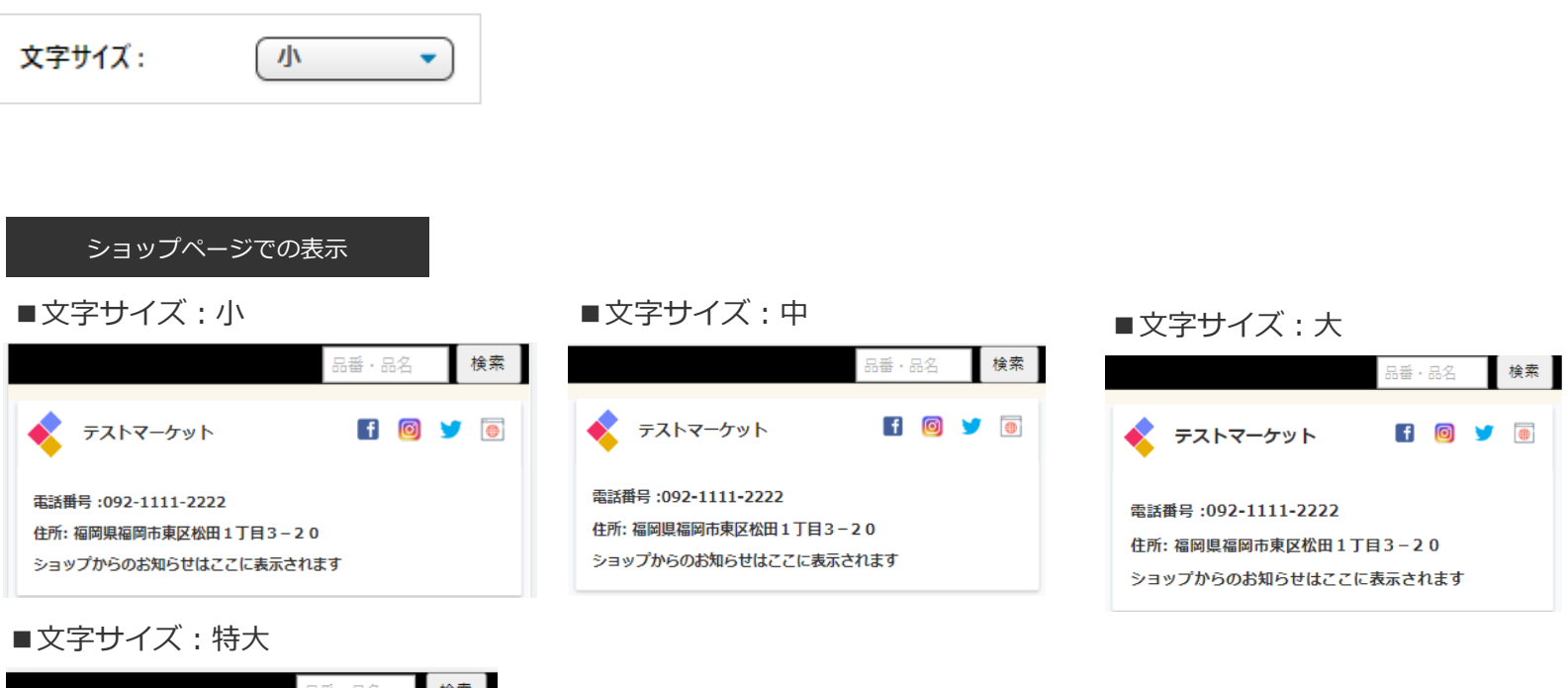

検索 品番·品名 テストマーケット  $\mathbf{f}$  $\bullet$  $\bullet$ 電話番号 :092-1111-2222 住所:福岡県福岡市東区松田1丁目3-20 ショップからのお知らせはここに表示されます

2-2. 営業情報を設定する(5/7)

### **2-2-5.ショップページのカテゴリカラーを設定する(任意)**

ショップページのカテゴリカラーを設定します(初期設定:黒)

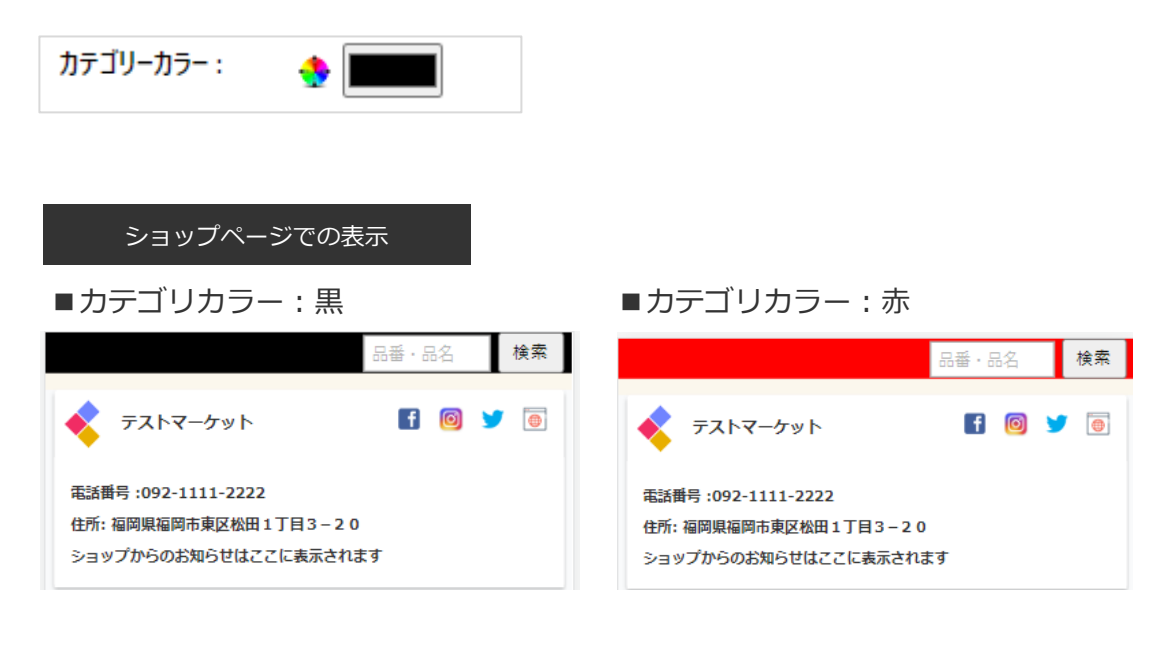

2-2. 営業情報を設定する(6/7)

### **2-2-6.基本情報の表示の有無を設定する(任意)**

ショップページにて基本情報の表示有無の設定を行います(初期設定:表示) 非表示とした場合は、バナーのみ表示されます

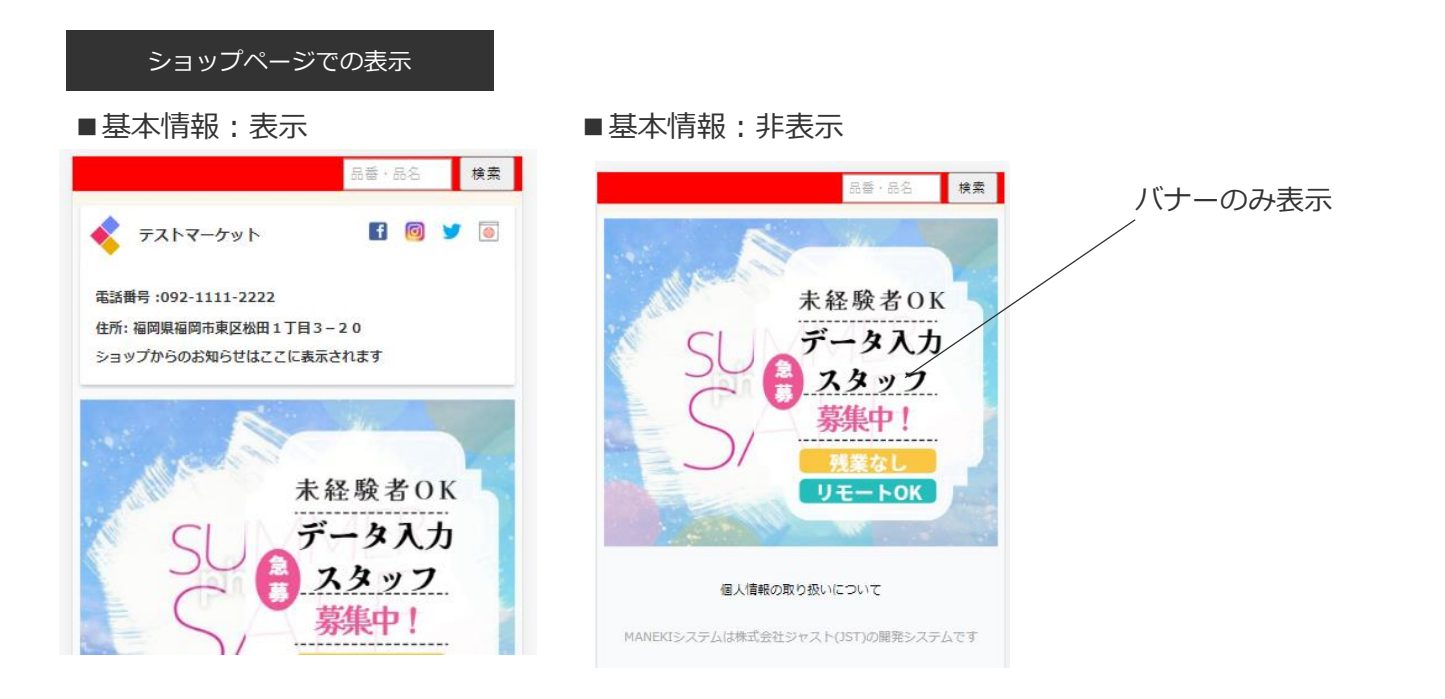

2-2. 営業情報を設定する(7/7)

### **2-2-7.ショップページを確認する**

P17の手順でショップページのプレビューで表示を確認します

# 2-3. 受注受信メールアドレスを設定する

2-3.受注受信メールアドレスを設定する

#### **2-3-1.受注受信メールアドレスを設定する(任意)**

以下の手順で受注時通知メールアドレスを設定します。この設定により、受注をメールで確認できるようになります。

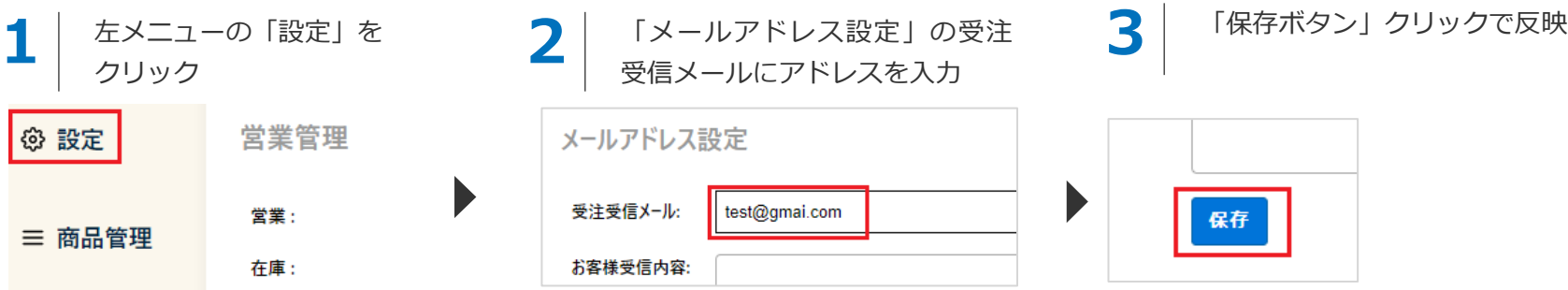

受信メール例

受注メールがシステムから配信されます(同じ内容のメールがお客様へも同時に配信されます)

差出人 得意先A <support@maneki.cc> @ 家先 件名 注文詳細 得意先A様 お届け先 812-0001 テスト住所 テスト会社名 テストご担当者 090-111-222 送り主 812-0064 福岡県福岡市東区松田1丁目3-20 テストマーケット テスト 2023-01-16 11:24:32 R-H54E WH 冷蔵庫 537L WHITE 単品 150000円 x 2 合計: 300000円

注文時のメッセージはここに表示されます

#### **受注受信メールアドレスを設定しないと、メールは配信されませんのでご注意ください**

# 2-4. 注文受付メールの文面を設定する

2-4. 注文受付メールの文面を設定する

#### **2-4-1.注文受付メールの文面を設定する(任意)**

以下の手順で購入者へ自動送信するメール内容を設定します

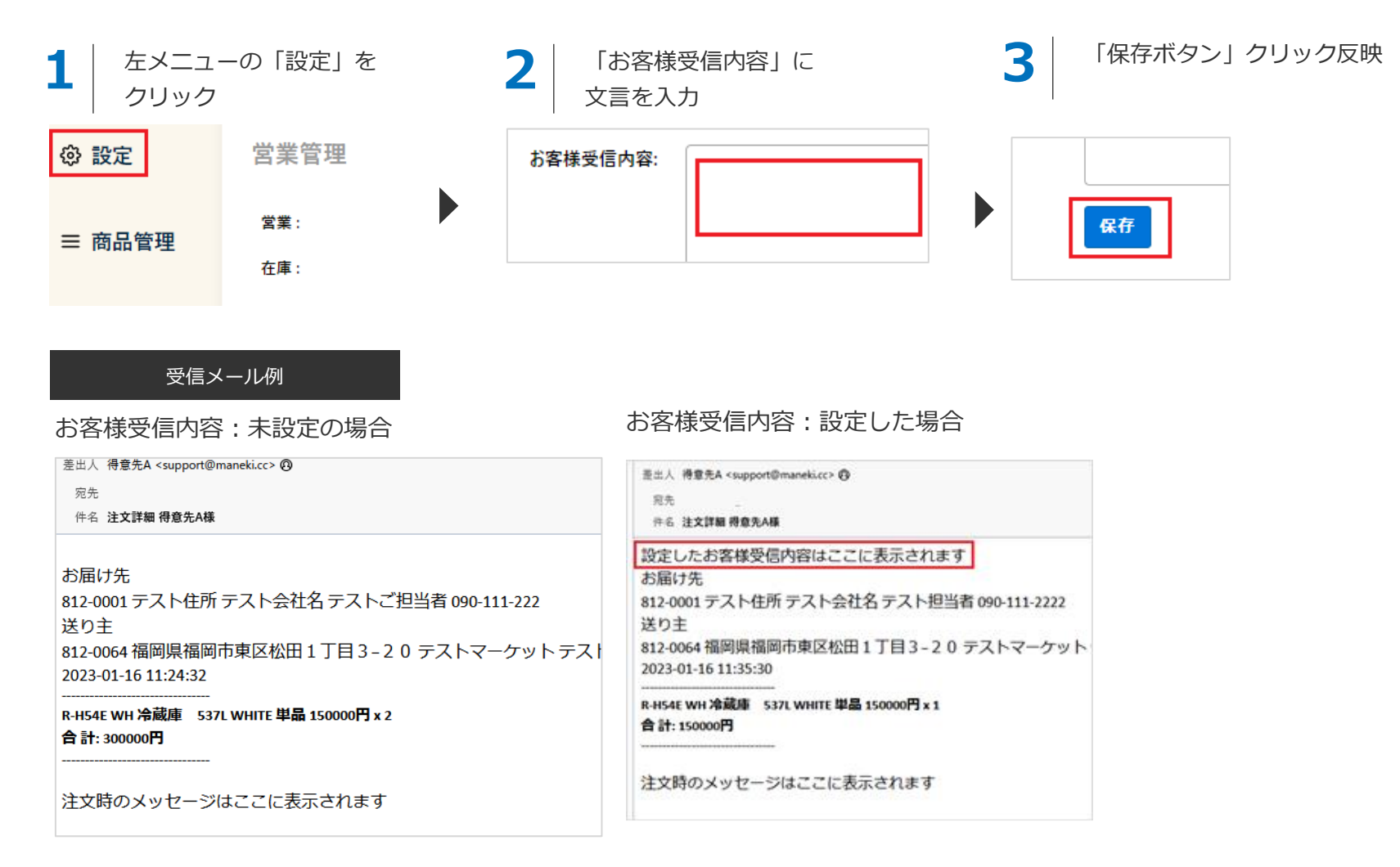

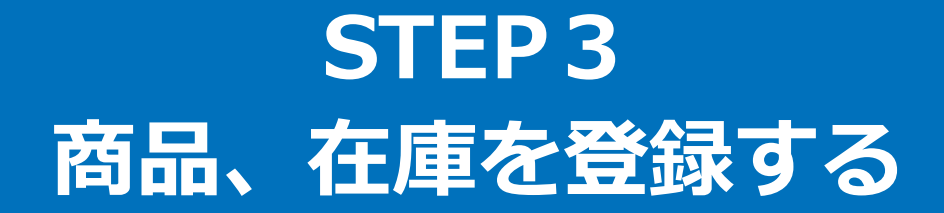

### 3. 商品、在庫を設定する

#### **商品登録の流れ**

左メニューの「商品管理」メニューより登録を行います。 商品登録の流れは以下の通りとなります

#### **1.カテゴリーを登録する**

最初に商品カテゴリーの設定を行います。

#### **2.商品を登録・編集する**

カテゴリーに紐づく商品の登録を行います。 すべての商品はカテゴリーに紐づきます。 商品の登録・編集方法として

1. 手動での登録・編集 2. CSVインポートによる一括登録·編集 の2つの方法があります

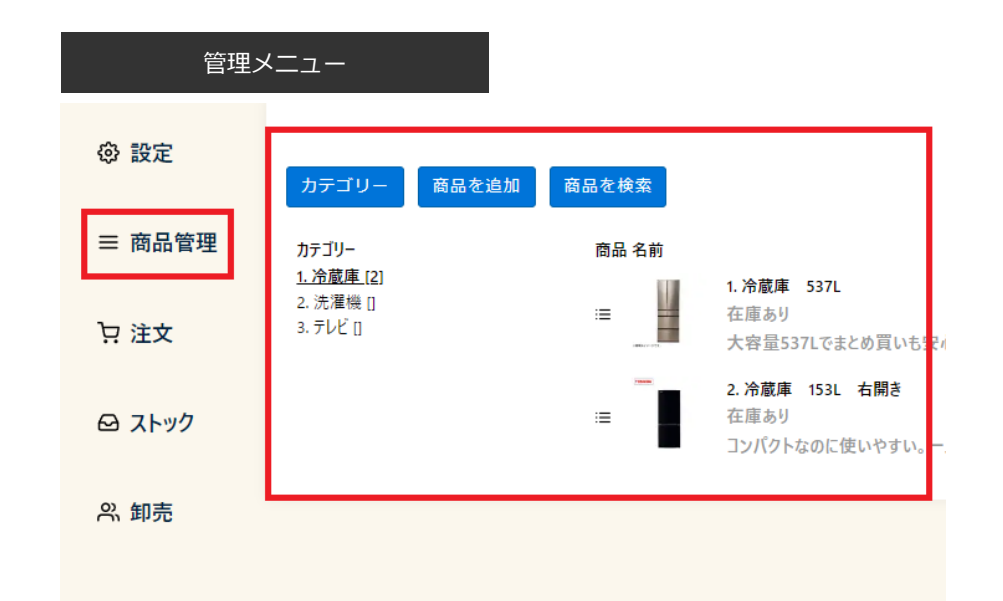

# 3-1. 商品カテゴリーを設定する

3-1. 商品カテゴリーを設定する (1/4)

#### **3-1-1.カテゴリー登録画面を表示する**

以下の手順でカテゴリー登録画面を表示します

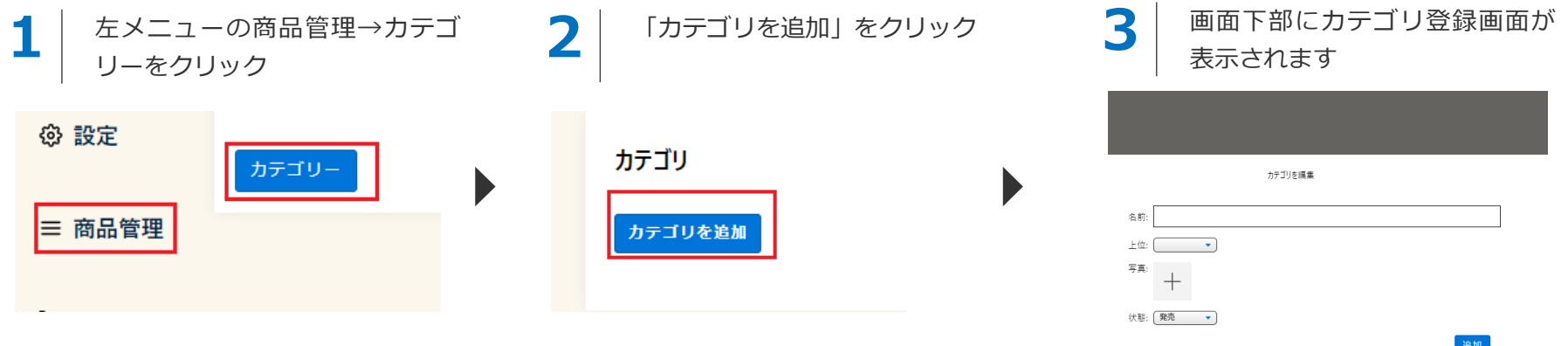

3-1. 商品カテゴリーを設定する(2/4)

### **3-1-2.カテゴリー名を入力する(必須)**

カテゴリ登録名を入力します

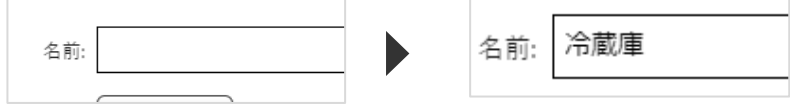

#### **3-1-3.カテゴリー階層を設定する(任意)**

カテゴリは複数階層を設定することができます。 階層化したい場合は上位となるカテゴリを選択します。 階層化不要の場合は空白のままでも結構です。

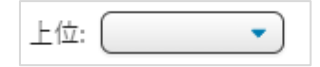

#### **3-1-4.カテゴリー画像を設定する(任意)**

P10と同様の手順で画像をアップロードし、カテゴリー 画像を設定します

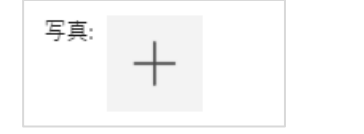

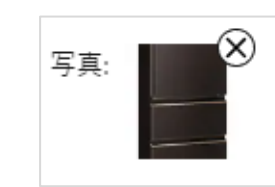

#### **3-1-5.状態を設定する(任意)**

販売状態を設定します

#### **「発売」の場合:**

カテゴリに紐づく商品が購入可能となります

#### **「販売終了」の場合:**

カテゴリに紐づく商品はショップページに表示されますが、 発注することができません

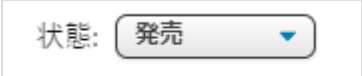

#### **3-1-6.「追加」ボタンで登録する**

右下の「追加」ボタンでカテゴリーを登録します

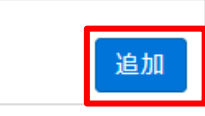

3-1. 商品カテゴリーを設定する (3/4)

#### **3-1-7.登録したカテゴリーを確認する**

以下のようにカテゴリーが登録されます

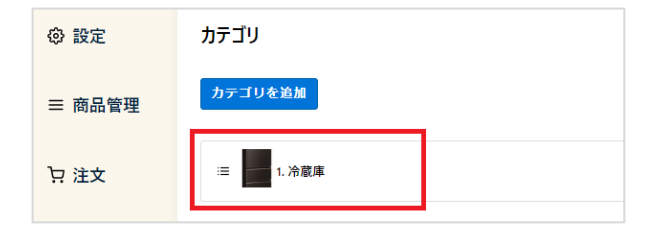

左メニューの「商品管理」をクリックすると、 登録したカテゴリが表示され、

- ・商品を追加
- ・商品を検索

のボタンが表示されるようになります。 ここから商品を登録します。

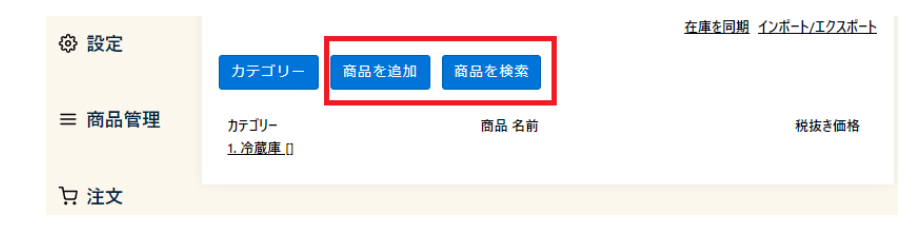

#### ショップページでの表示

作成したカテゴリーはショップページで 以下のように表示されます

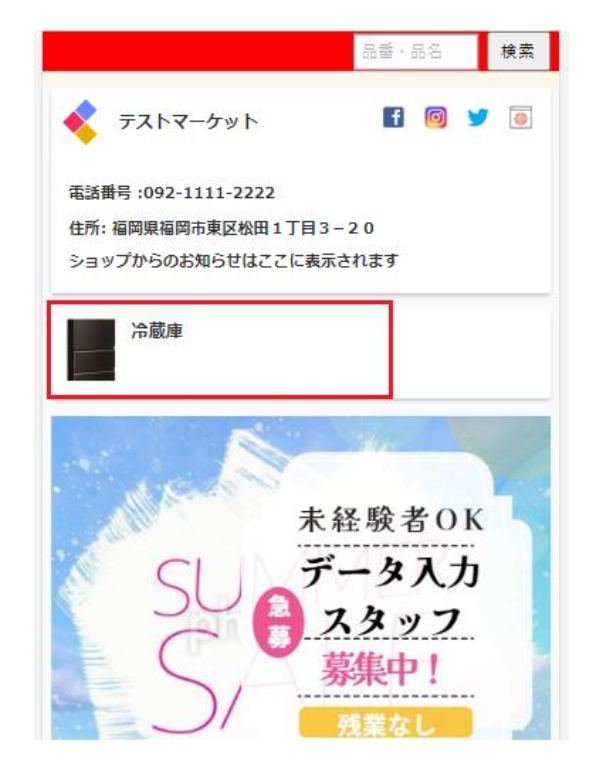
3-1. 商品カテゴリーを設定する(4/4)

#### **3-1-8.カテゴリーを編集する**

登録したカテゴリーを編集する場合は、以下の手順で行います。

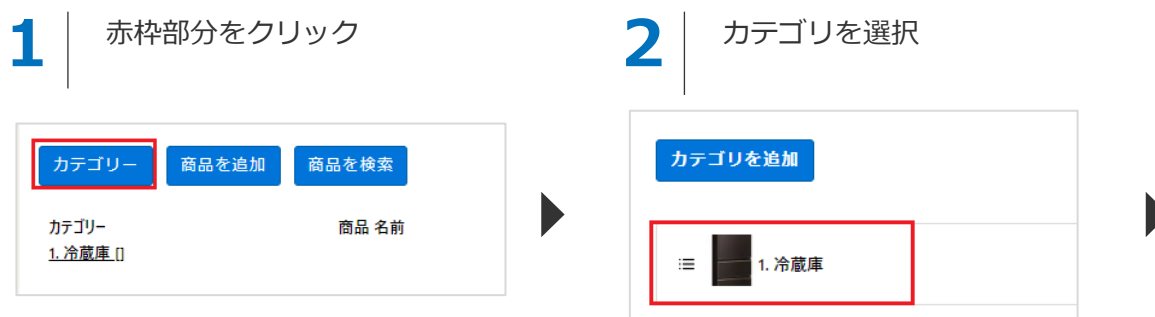

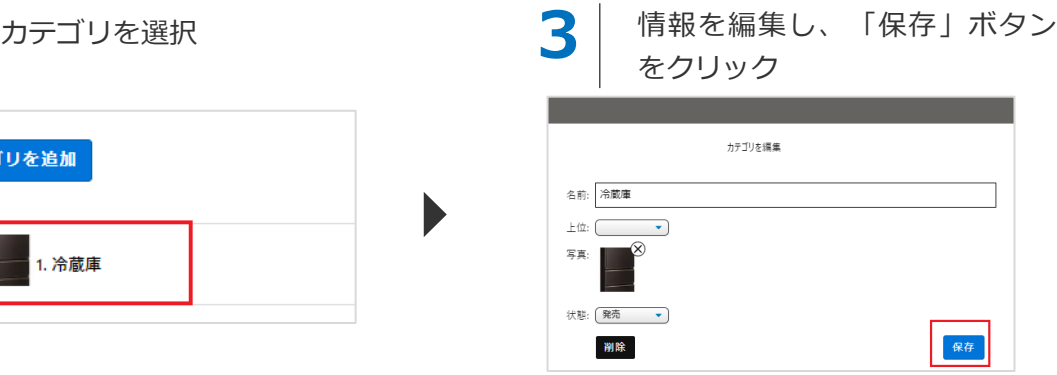

#### **3-1-9.カテゴリーを削除する**

登録したカテゴリーを削除する場合は、以下の手順で行います。削除されたカテゴリーはショップページから非表示となります

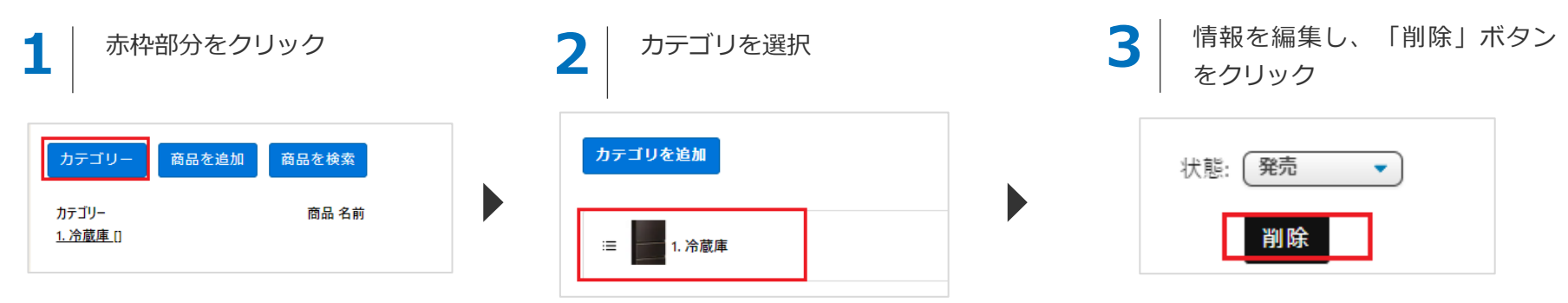

**カテゴリーを削除するとそれに紐づく商品も削除されますのでご注意ください**

# 3-2. 商品を設定する

3-2. 商品を登録する(1/6)

#### **3-2-1.商品登録画面を表示する**

以下の手順でカテゴリー登録画面を表示します

**1** 左メニューの「商品管理」→「商品を追加」 をクリック

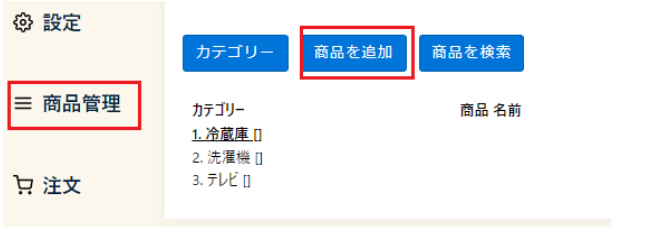

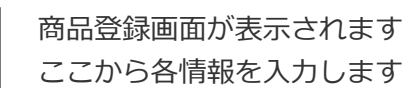

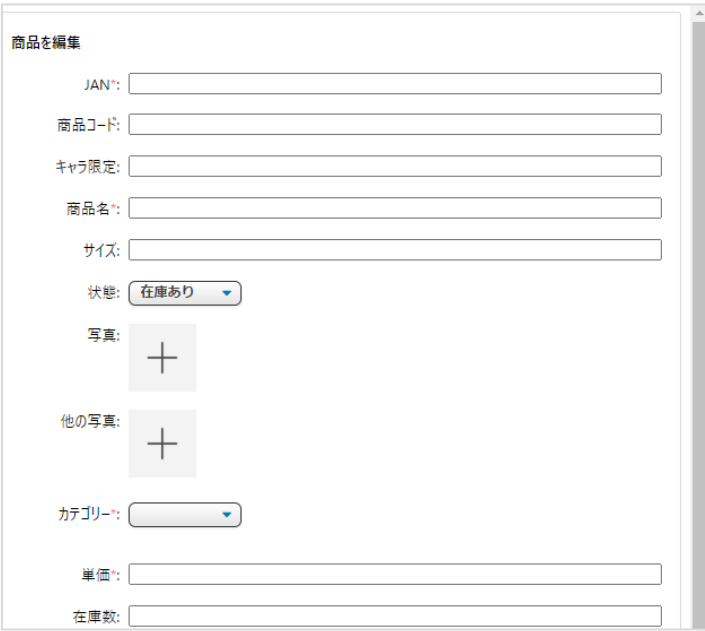

**2**

 $\blacktriangleright$ 

3-2. 商品を登録する(2/6)

#### **3-2-2.商品を登録する**

以下の各項目を入力します

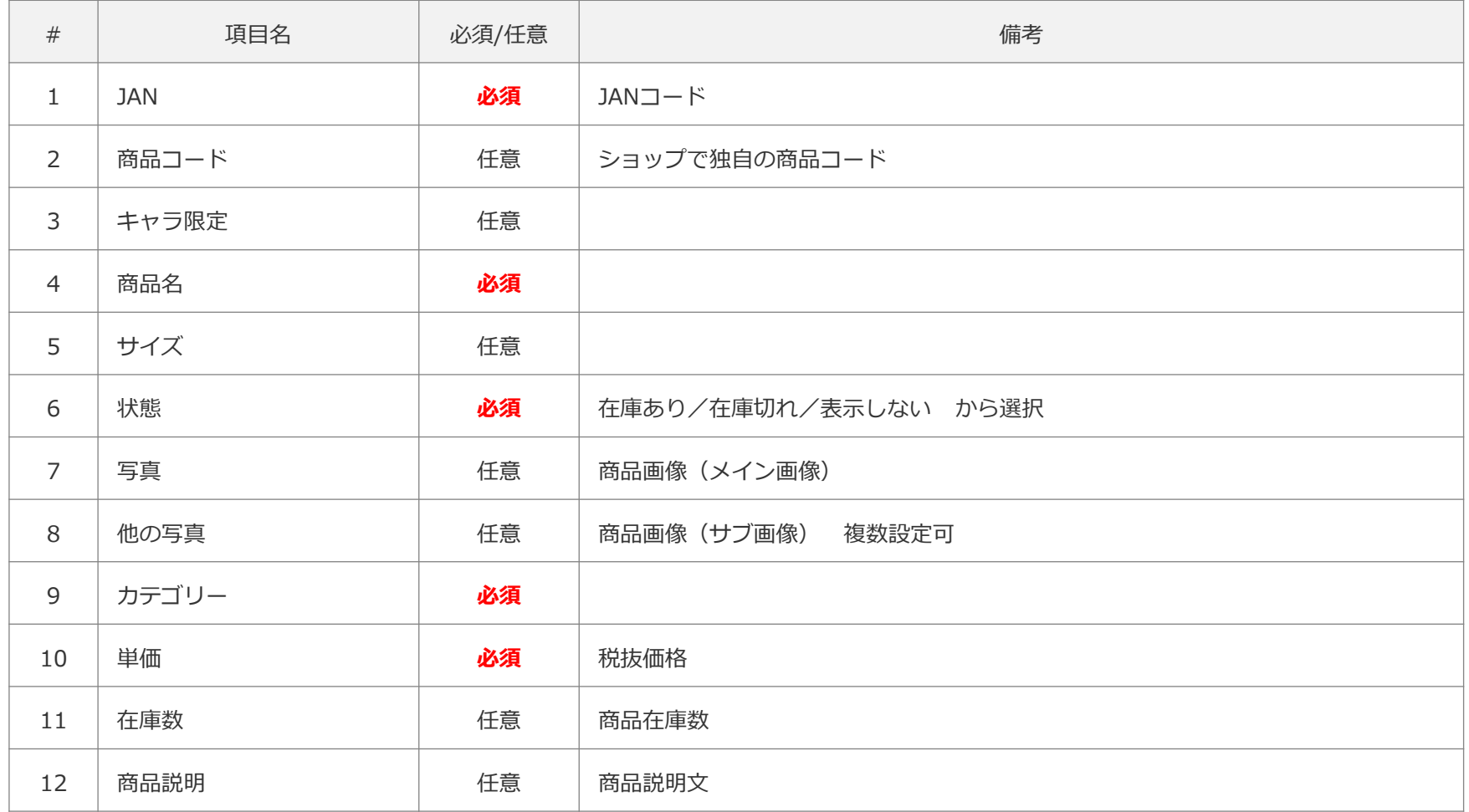

**次ページへ続く**

### 3-2. 商品を登録する (3/6)

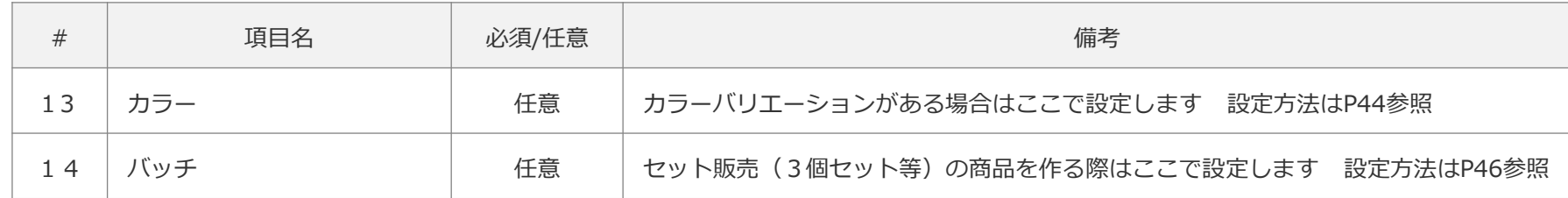

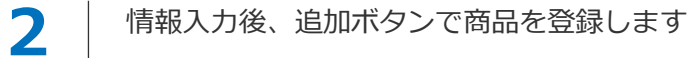

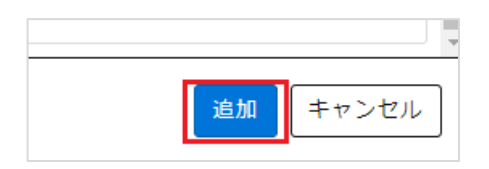

3-2. 商品を登録する(4/6)

#### **3-2-3.登録した商品を確認する(1/3)**

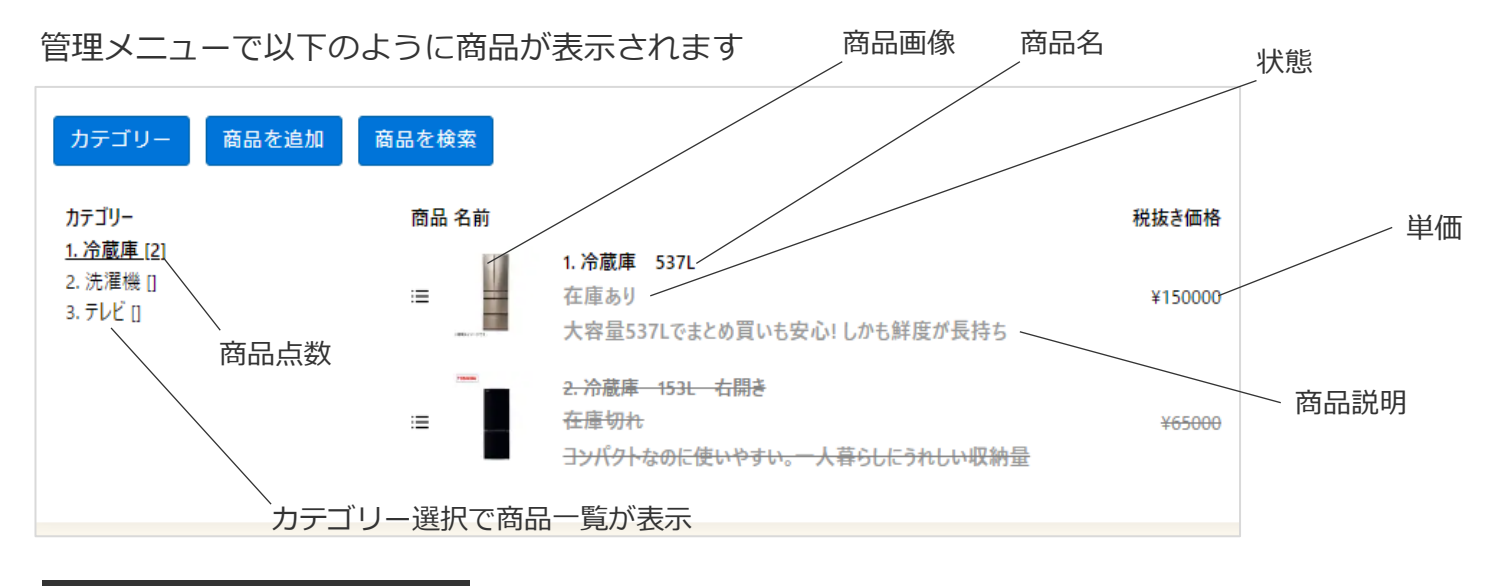

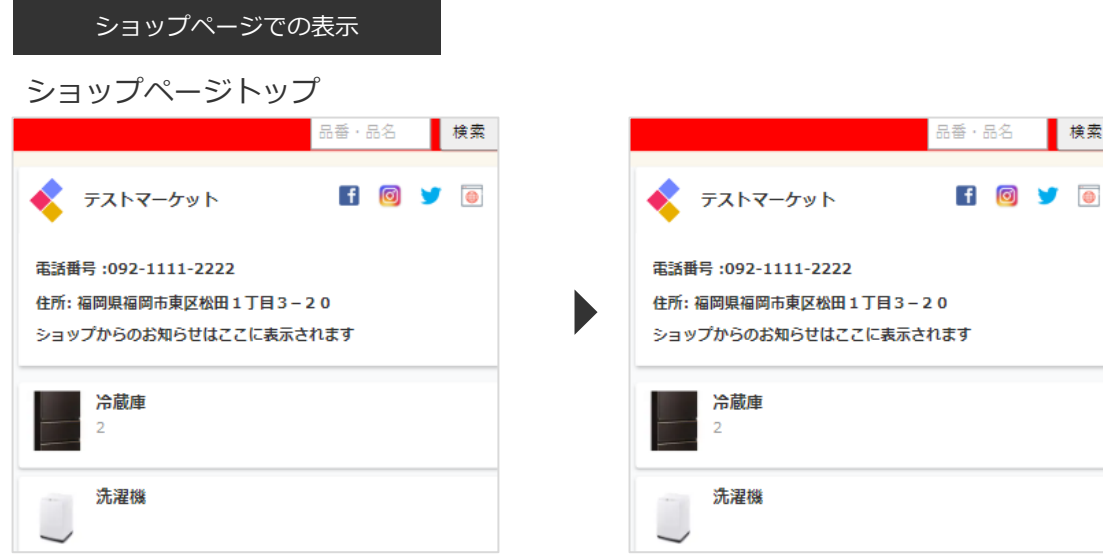

© 株式会社ジャスト **41**

検索

3-2. 商品を登録する (5/6)

#### **3-2-3.登録した商品を確認する(2/3)**

ショップページでは以下のように表示されます

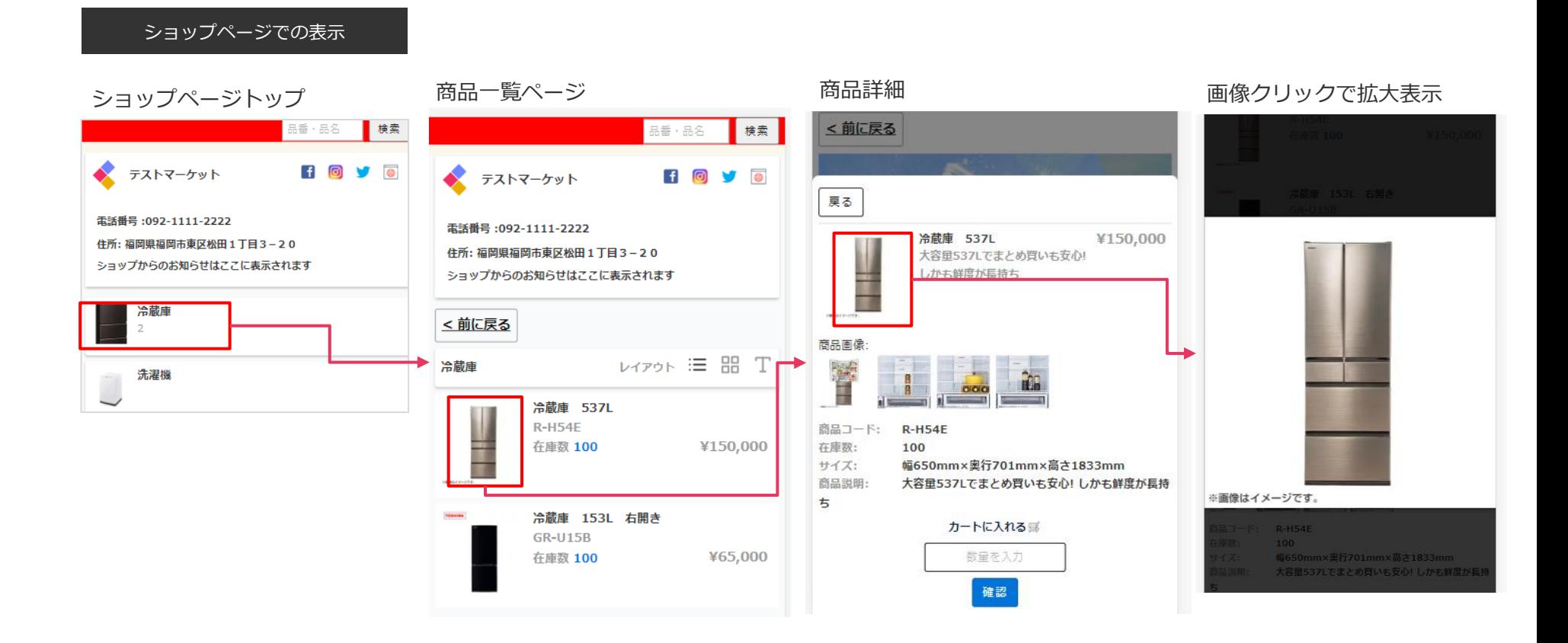

#### **実際のショップでの表示は設定→SHOP入り口でのプレビューにてご確認ください**

3-2. 商品を登録する(6/6)

#### **3-2-3.登録した商品を確認する(3/3)**

商品の状態により表示が異なります

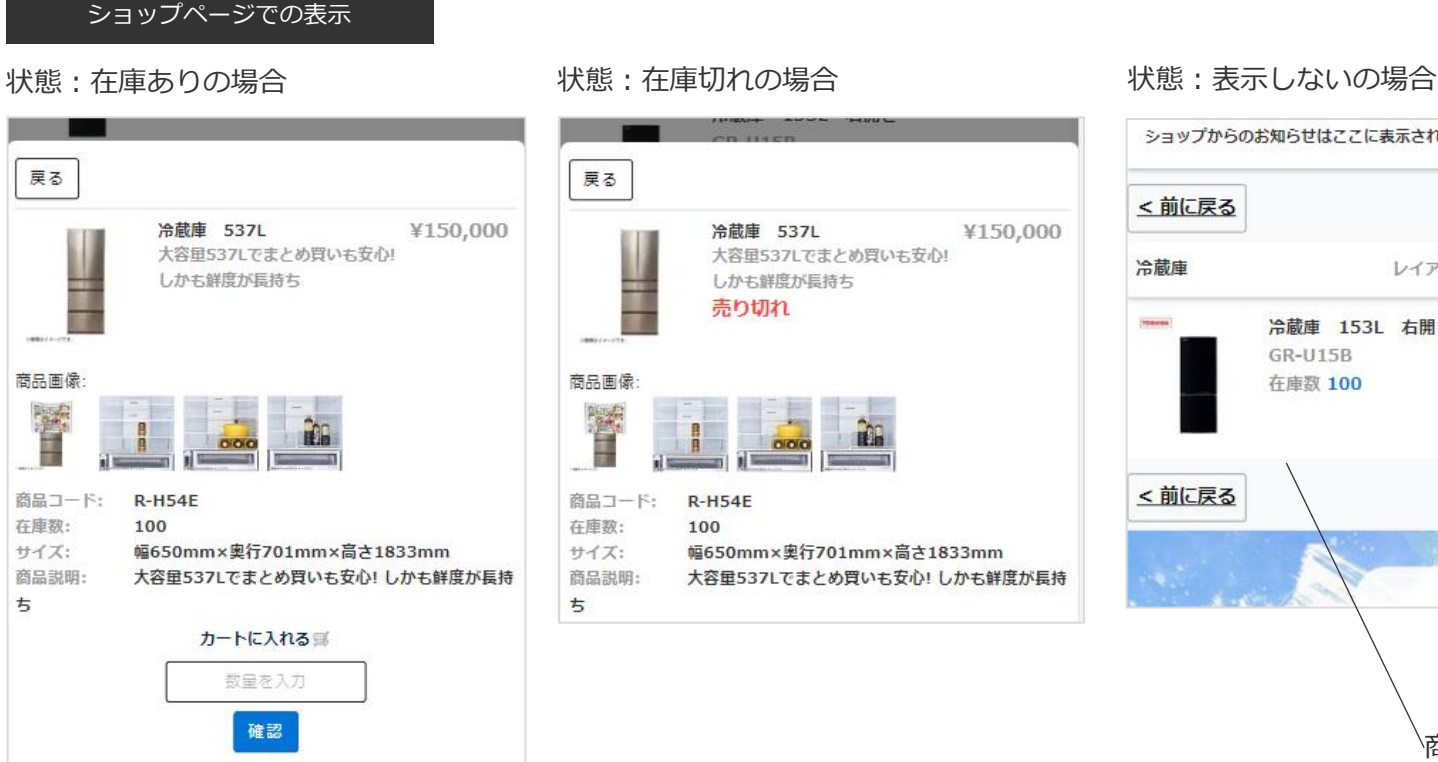

戻る 冷蔵庫 537L ¥150,000 大容量537Lでまとめ買いも安心! しかも鮮度が長持ち 売り切れ 商品画像 商品コード: **R-H54E** 在庫数: 100 サイズ: 幅650mm×奥行701mm×高さ1833mm 商品説明: 大容量537Lでまとめ買いも安心!しかも鮮度が長持 ち

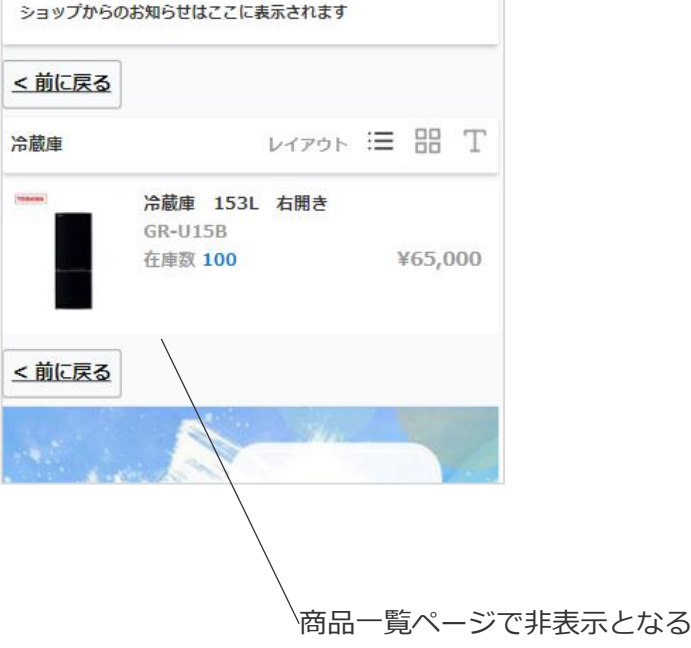

#### **実際のショップでの表示は設定→SHOP入り口でのプレビューにてご確認ください**

# 3-3. 商品のカラーバリエーションを設定する

3-3. 商品のカラーバリエーションを設定する(6/6)

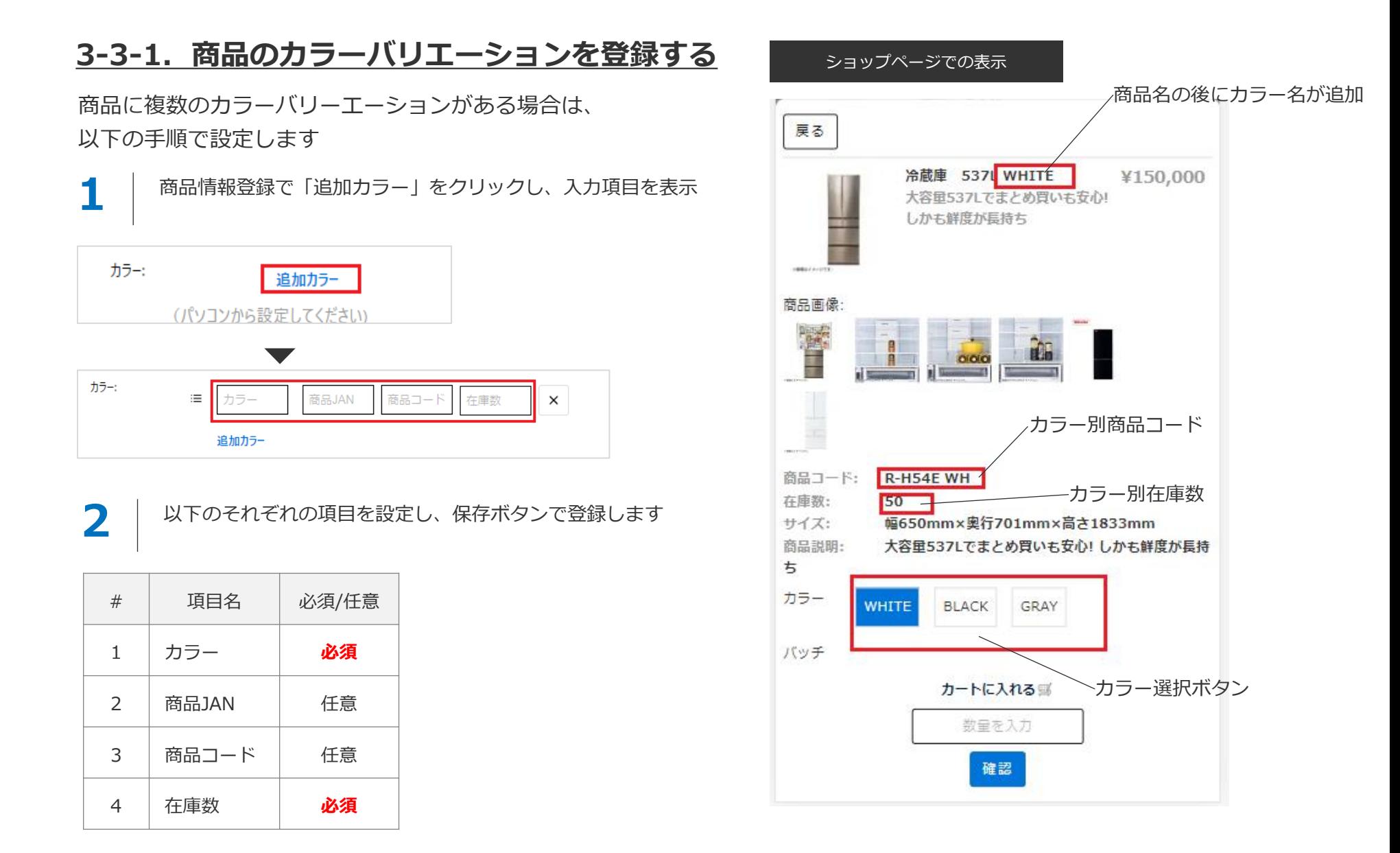

## 3-4. 商品のセット売りを設定する

3-4. 商品のセット売りを設定する

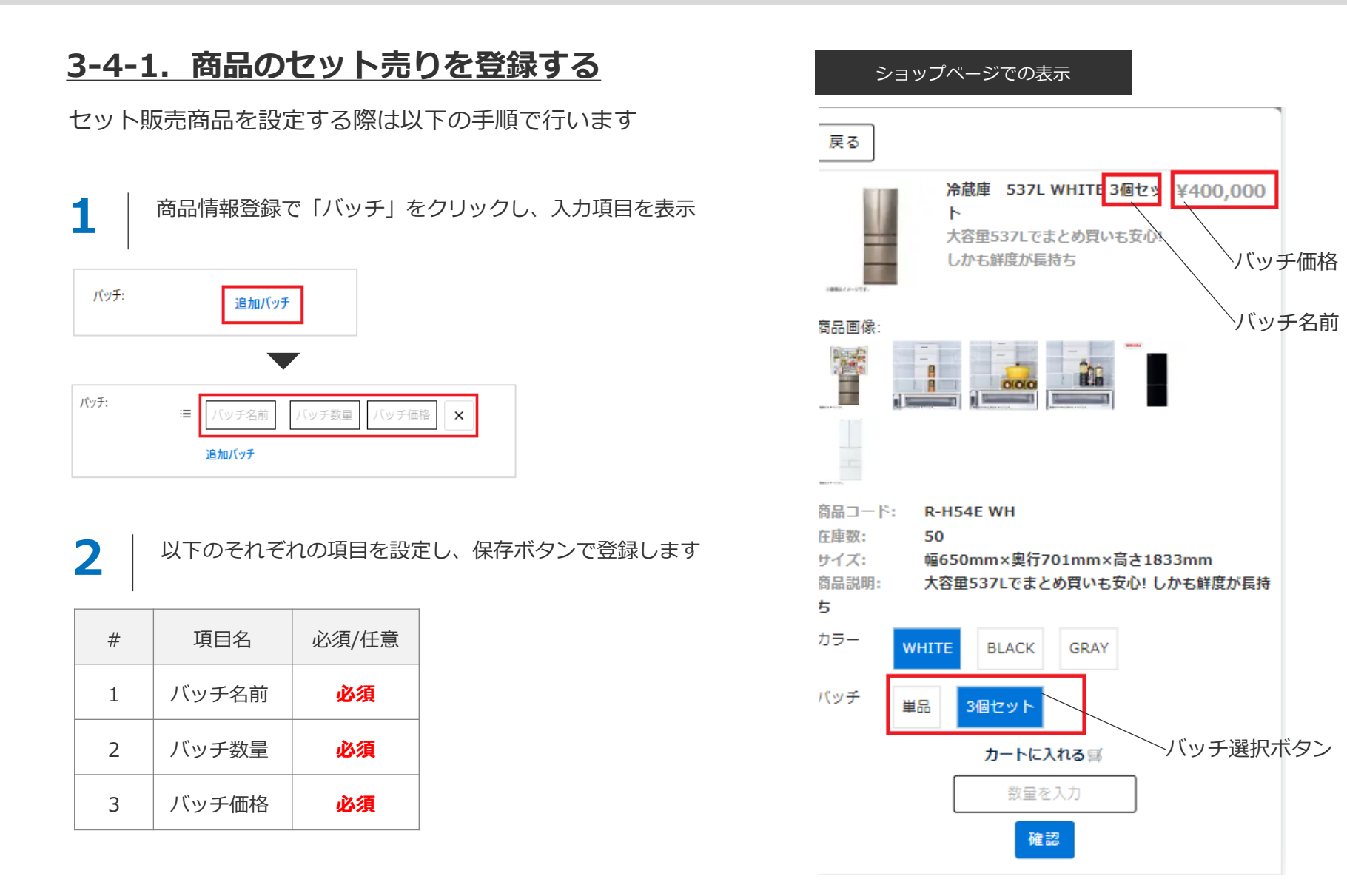

# 3-5. CSVによる商品一括登録(編集)を行う

3-5. CSVによる商品一括登録(編集)を行う(1/2)

#### **3-5-1.登録済みの商品をCSVでダウンロードする**

以下の手順で登録済み商品をCSVダウンロードします

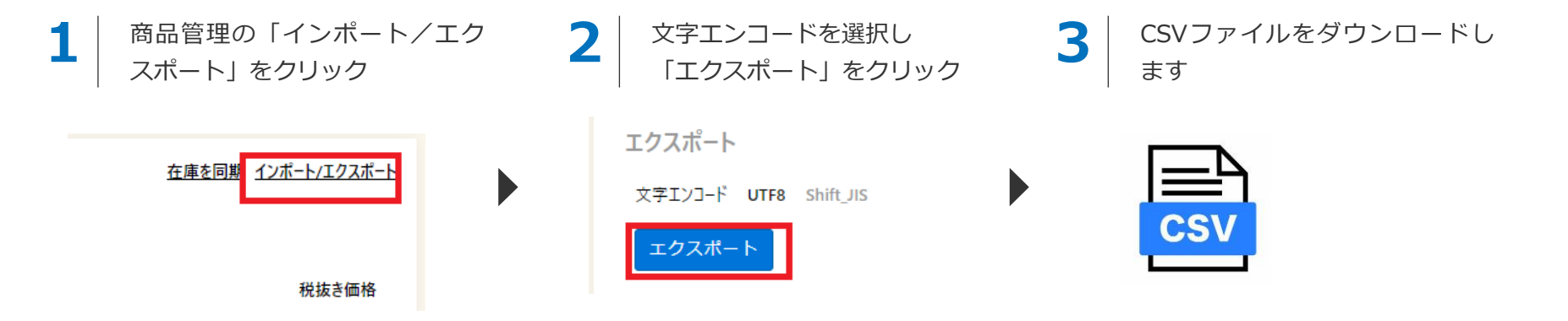

#### **3-5-2.ダウンロードしたCSVを編集する**

商品情報を編集する場合:

→ 該当のセルを編集します

商品情報を追加する場合:

→ 行を追加してカテゴリ等の情報を追加します

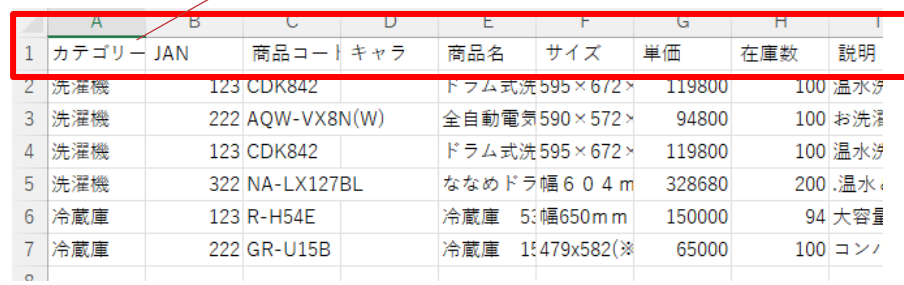

**インポート時は1行目は削除ください**

### 3-5. CSVによる商品一括登録(編集)を行う(2/2)

#### **3-5-3.システムにインポートする**

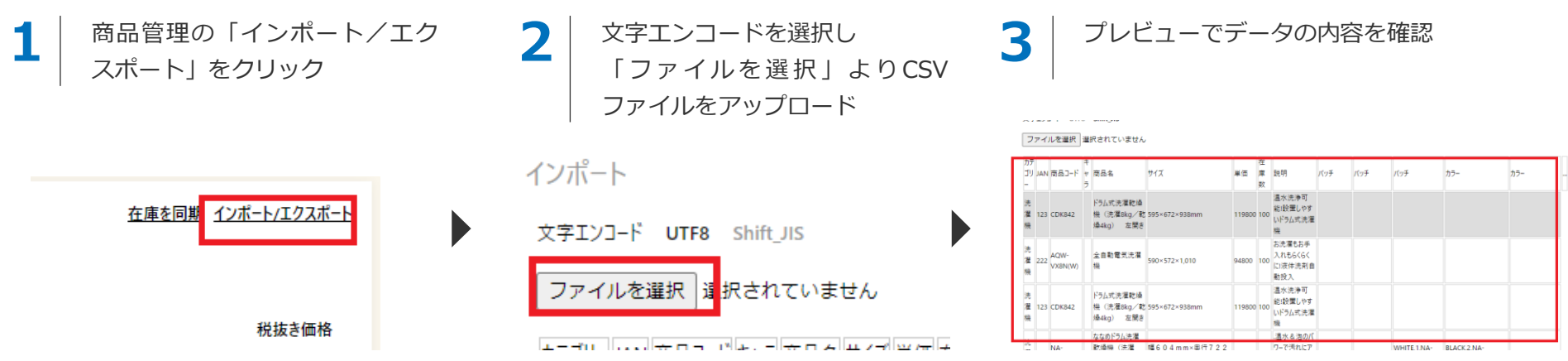

**4** 「インポート」ボタンで システムに上書き登録されます

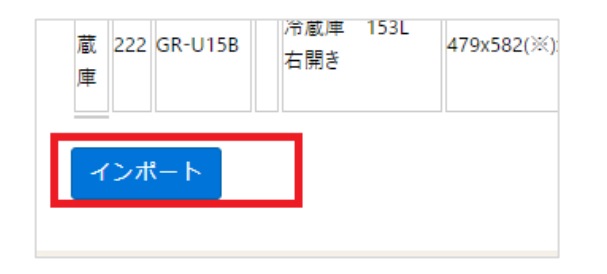

# **STEP4 当社(ジャスト)にシステム利用申請を行う**

4.当社(ジャスト)にシステム利用申請を行う

#### **得意先情報の登録、商品の販売は利用申請後に可能となります**

MANEKIでの商品販売は当社(株式会社ジャスト)との契約後に可能となります。 以下のお問い合わせ先よりご連絡ください。

**▍お問い合わせ先:**

**[info@jiushita.jp](mailto:info@jiushita.jp)**

# **STEP5 得意先情報を設定する**

5.得意先情報を設定する (1/4)

#### **5-1.得意先情報を登録する(1/2)**

契約締結後に当社より100社分の得意先コード(100コード)をメールにてお送りいたします。 それぞれのコードにて得意先の登録が可能となります。

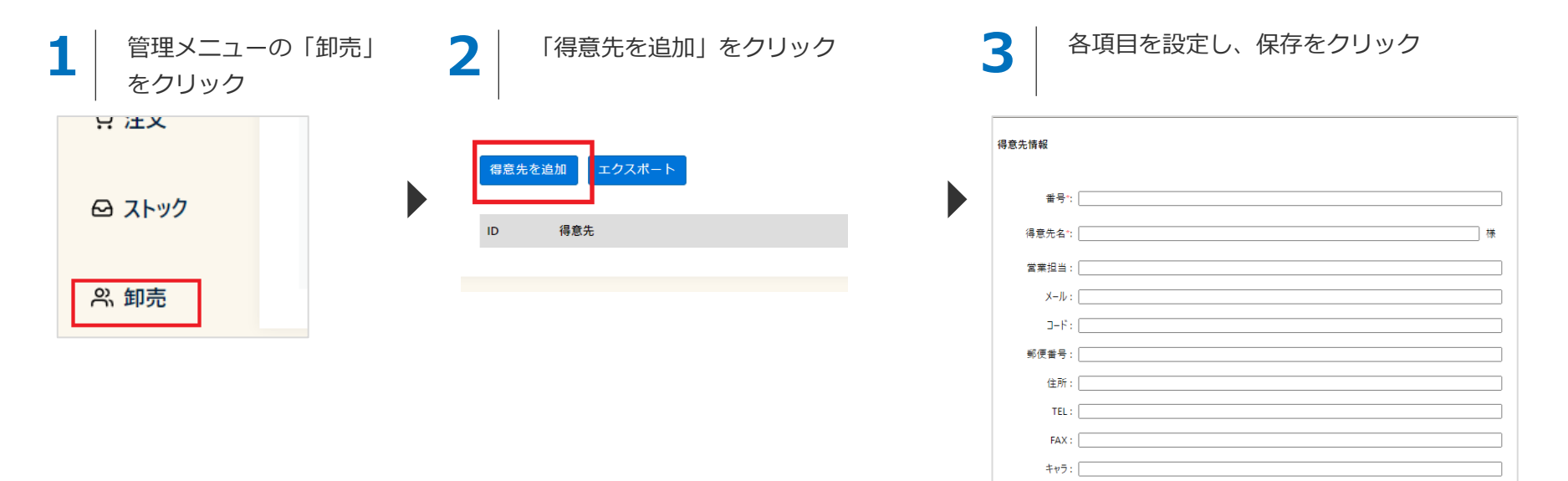

**各項目の詳細については次ページを参照ください**

保存

キャンセル

5.得意先情報を設定する(2/4)

#### **5-1.得意先情報を登録する(2/2)**

得意先として設定できる項目は以下の通りです

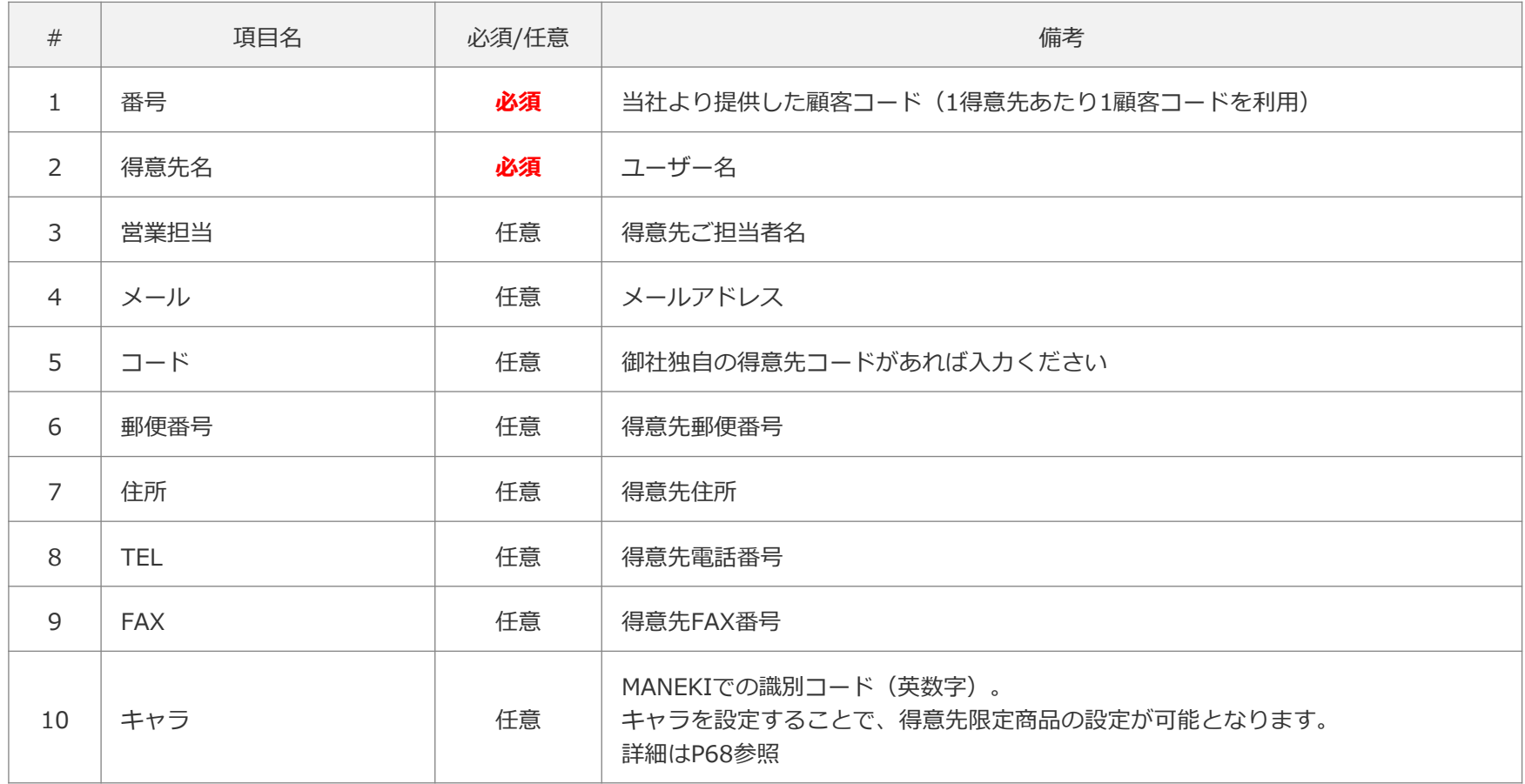

5.得意先情報を設定する (3/4)

#### **5-2. 登録済みの得意先情報を確認する**

以下の手順で得意先情報を確認します

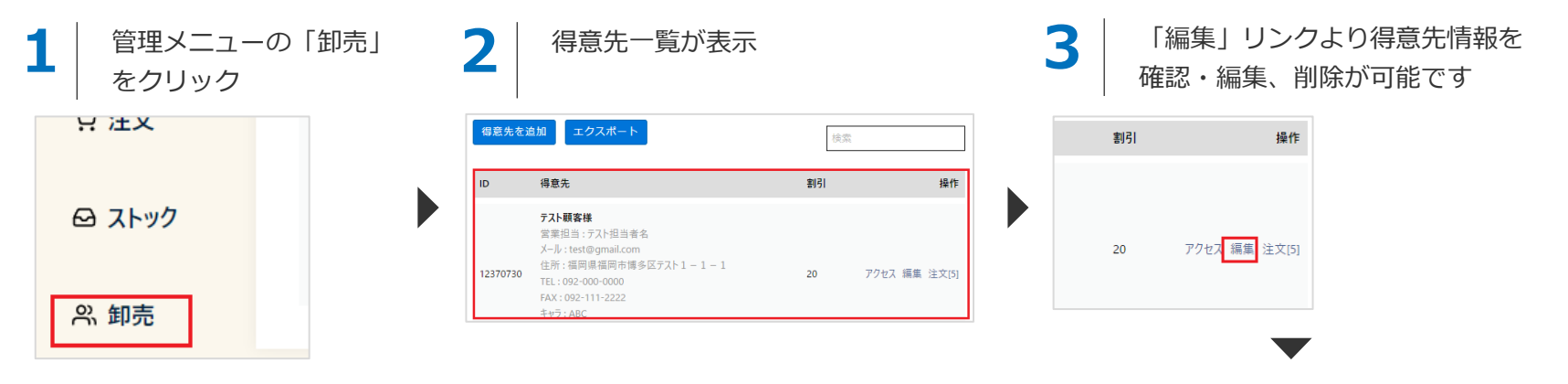

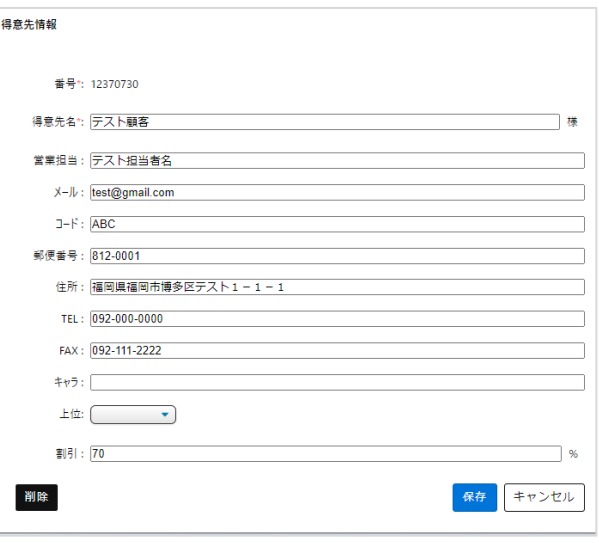

5.得意先情報を設定する(4/4)

#### **5-3. 得意先ごとの注文を確認する**

得意先一覧の「注文」をクリックすることで、該当得意先の注文情報を確認することができます ※注文情報の確認方法についてはP60の「STEP7. 注文を確認する」を参照ください

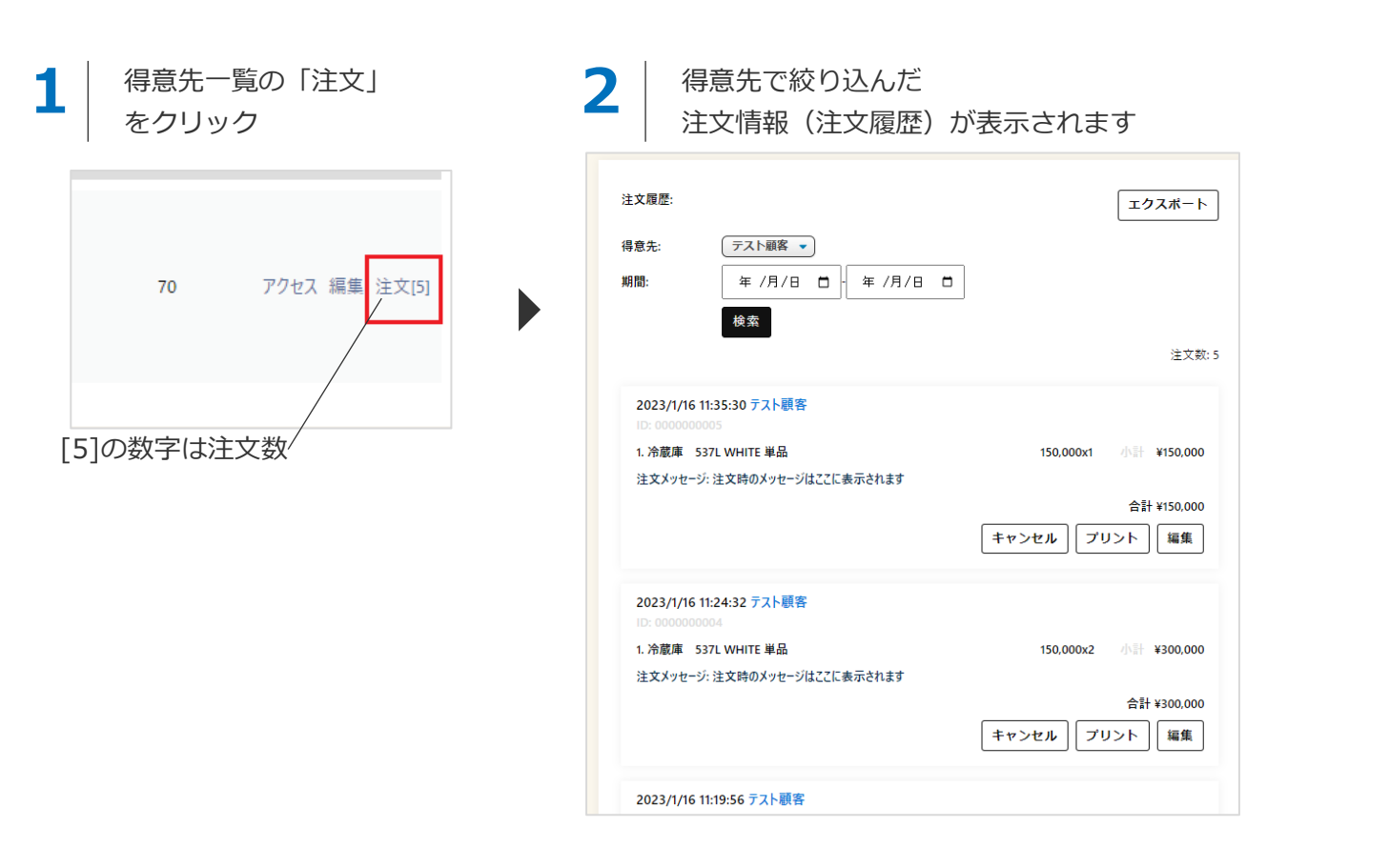

# **STEP6 得意先へショップページURLを共有する**

6. 得意先へショップページURLを共有する

**ショップページについて**

MANEKIのショップページURLは得意先ごとに異なります。 得意先個別のショップページURLは以下の2通りの方法で確認することができます。

#### **方法1. 管理メニューからショップURLを確認し、メール等で共有する**

以下の手順で管理メニューからショップページURLを確認することができます

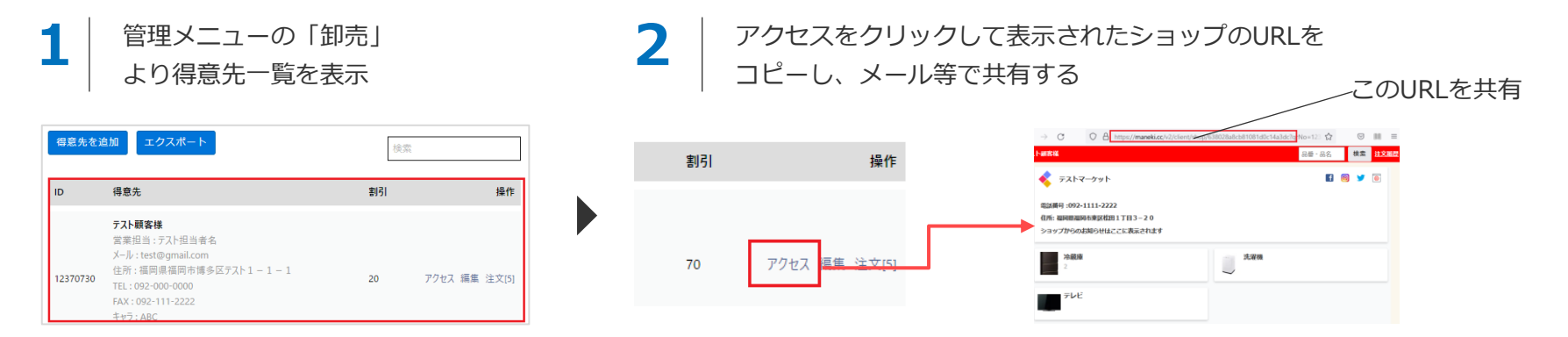

#### **方法2. QRコードを得意先へ共有する(有料オプション)**

得意先様ごとのQRコード発行もオプションにて対応いたします。 ご希望の場合はお問い合わせください。

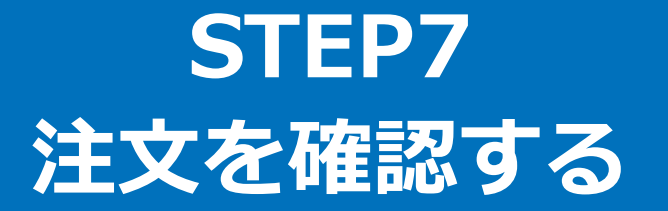

7. 注文を処理する(1/5)

#### **7-1. 管理メニューより注文を確認する**

得意先からの注文発生時にP28で設定したメールアドレスに受注メールが配信されます

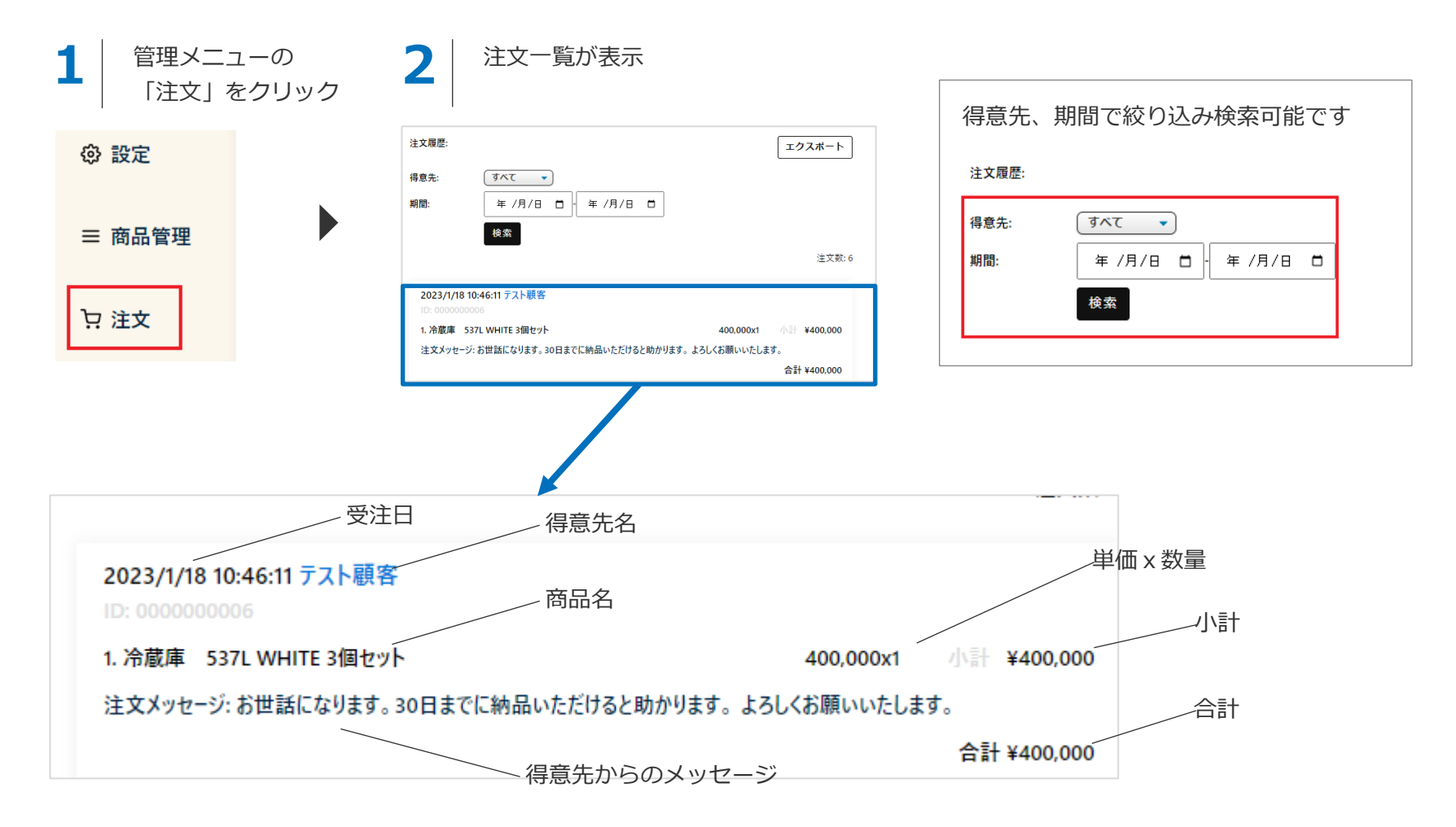

7. 注文を処理する(2/5)

#### **7-2. 注文を編集する(数量変更)**

管理画面より注文情報の編集が行えます

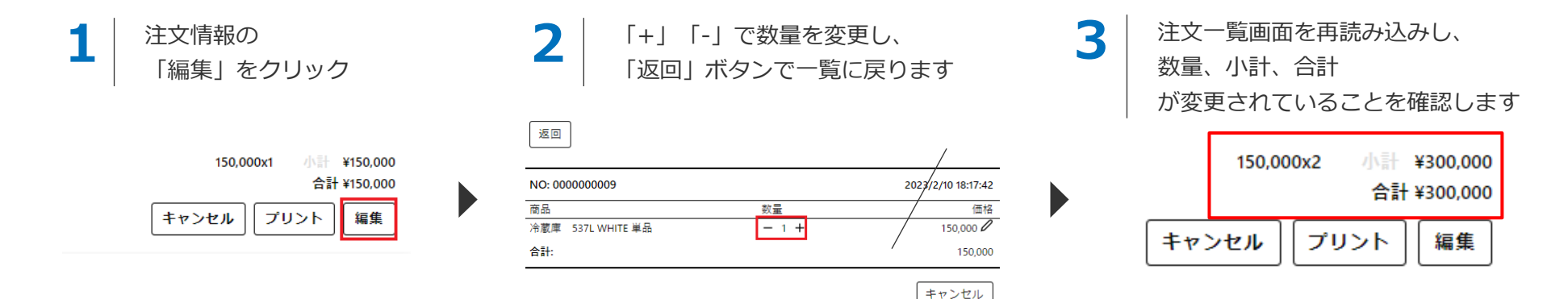

7. 注文を処理する(2/5)

#### **7-3. 注文を編集する(価格変更)**

管理画面より注文情報の価格の編集が行えます

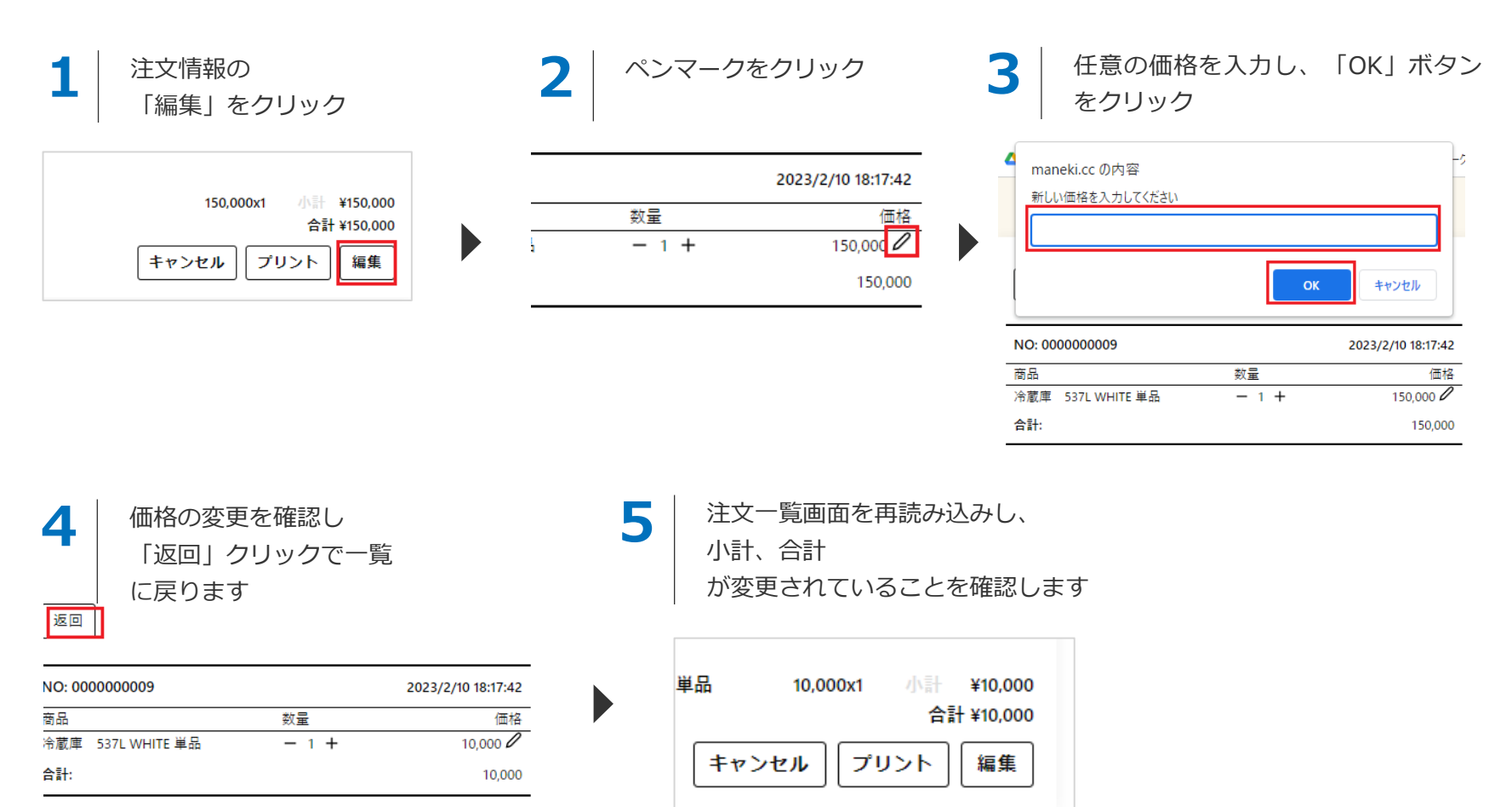

7. 注文を処理する(4/5)

#### **7-4. 注文をキャンセルする**

注文キャンセルは注文一覧の「キャンセル」より行えます。キャンセル完了後に在庫数が元に戻ります

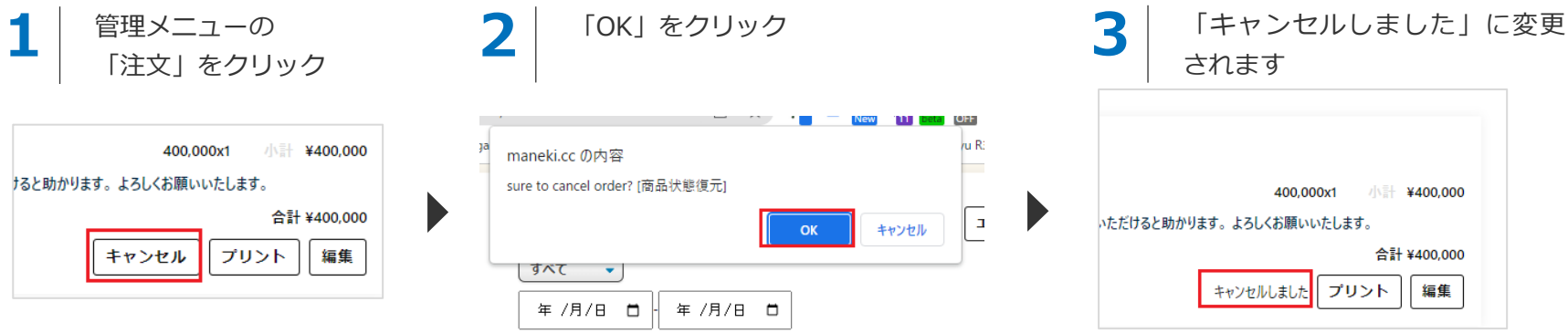

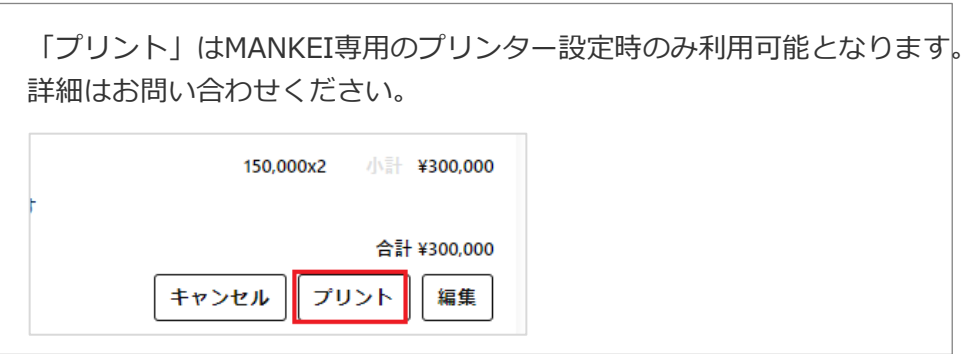

7. 注文を処理する(5/5)

#### **7-5. 注文をCSVで出力する**

以下の手順で受注情報をCSVファイルで出力することができます

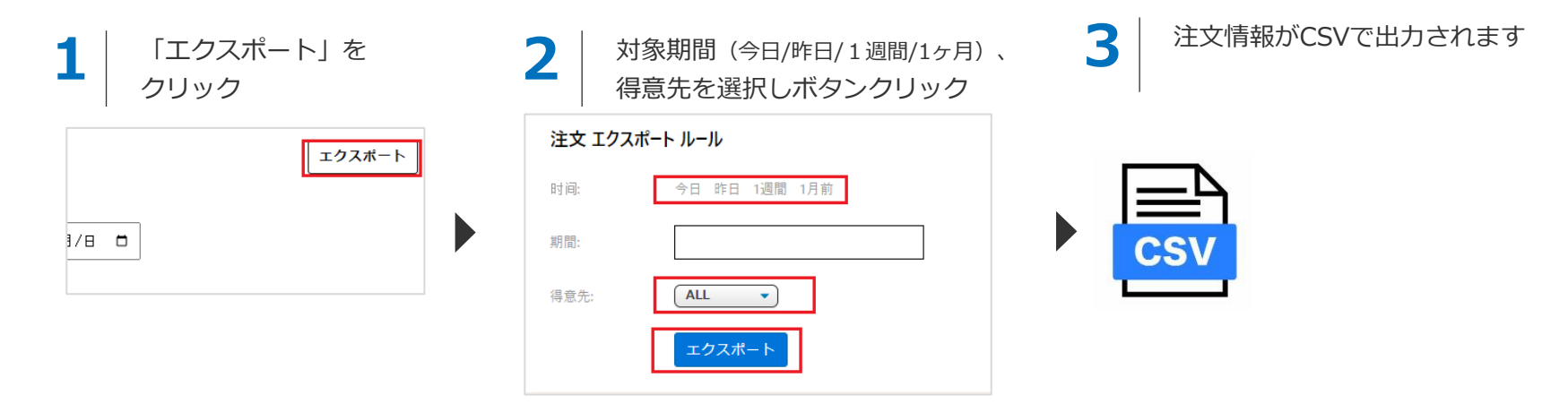

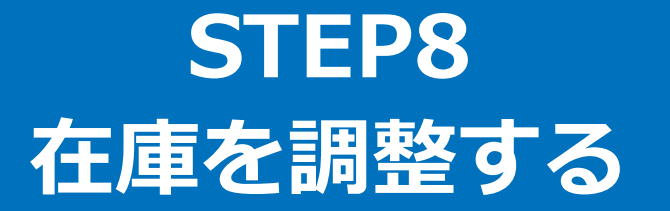

8. 在庫を調整する(1/3)

#### **商品在庫の調整について**

MANEKIでの商品在庫調整の方法は以下の3通りとなります。

#### **方法1. 商品情報の編集画面で在庫を設定する**

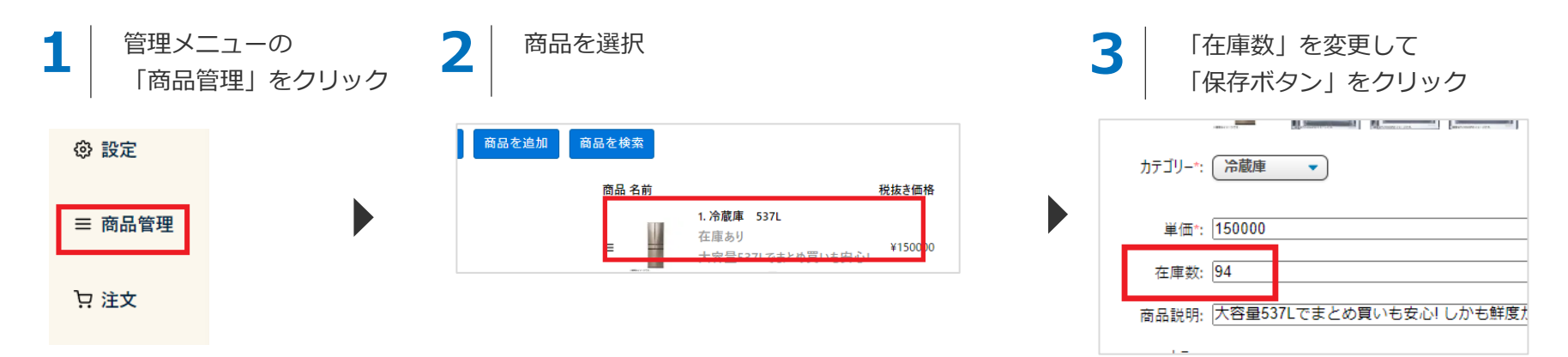

### **方法2. CSVインポートで在庫一括同期**

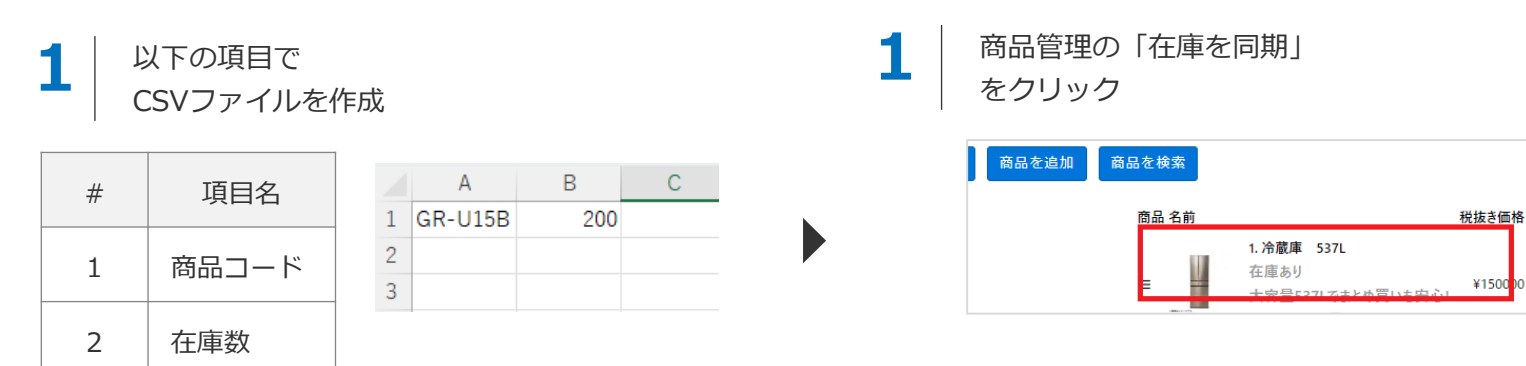

8. 在庫を調整する(2/3)

#### **方法2. CSVインポートで在庫一括同期**

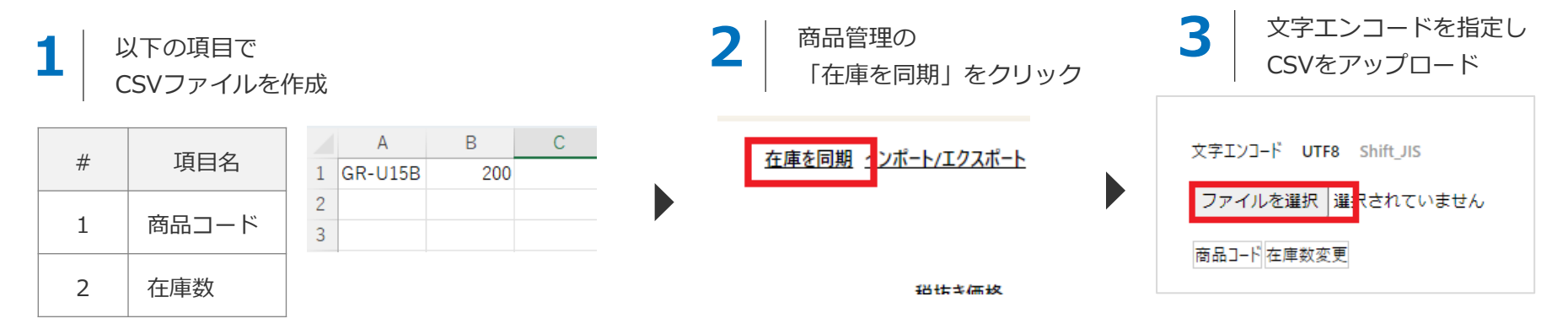

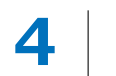

プレビューを確認し、

OKボタンクリックで在庫を上書き登録

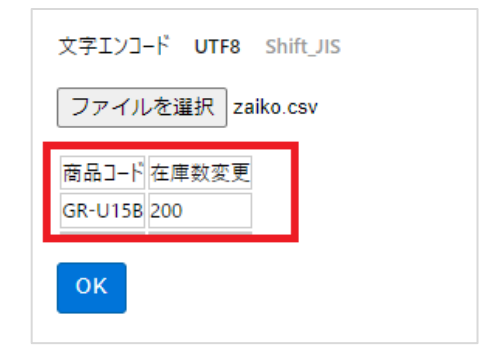

8. 在庫を調整する(3/3)

#### **方法3. 「設定」メニューより在庫調整**

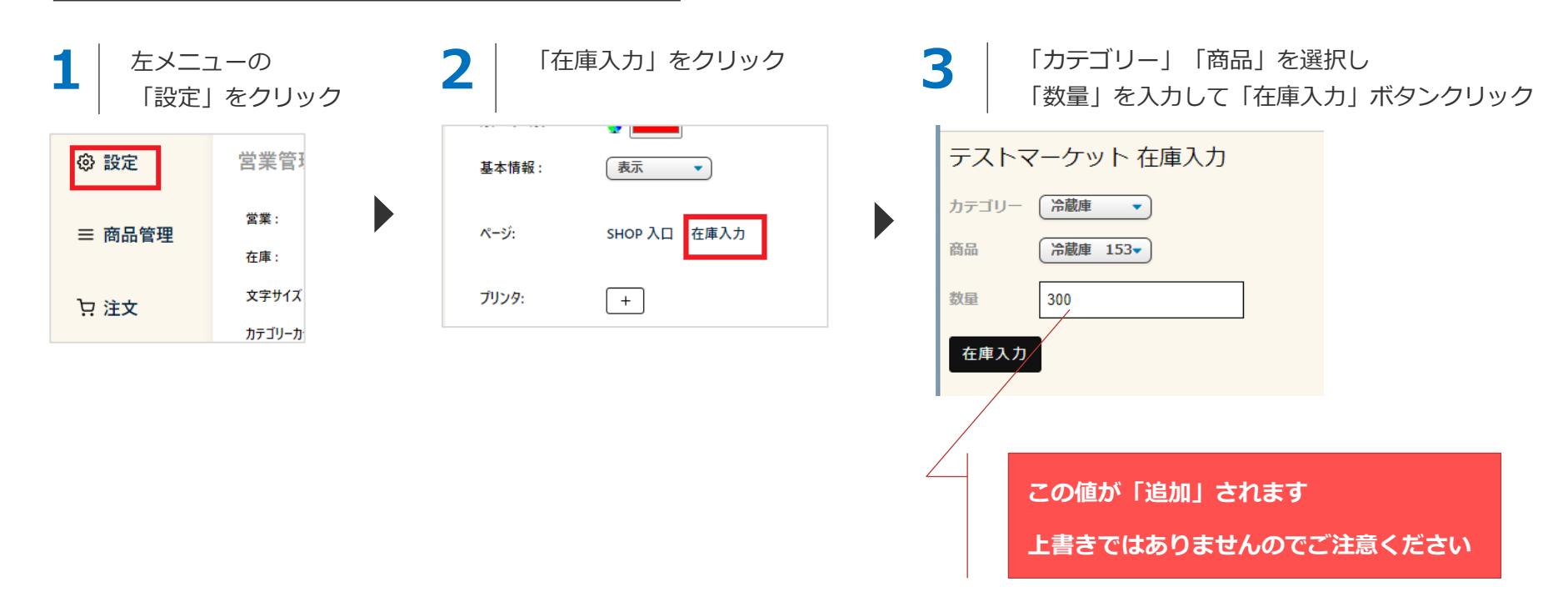

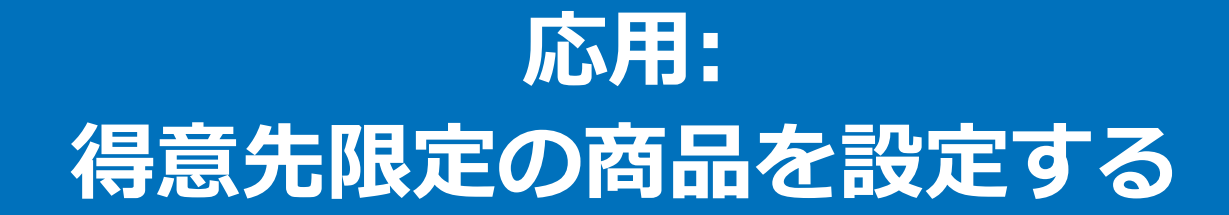

#### **「キャラ」を用いた得意先限定商品の設定**

商品設定時に「キャラ限定」の項目を利用することで、得意先限定の商品を設定することができます。 例えば、**得意先Bには「冷蔵庫 153L 右開き」のみ販売したい(他の商品は販売したくない)** といった場合、次のように設定します

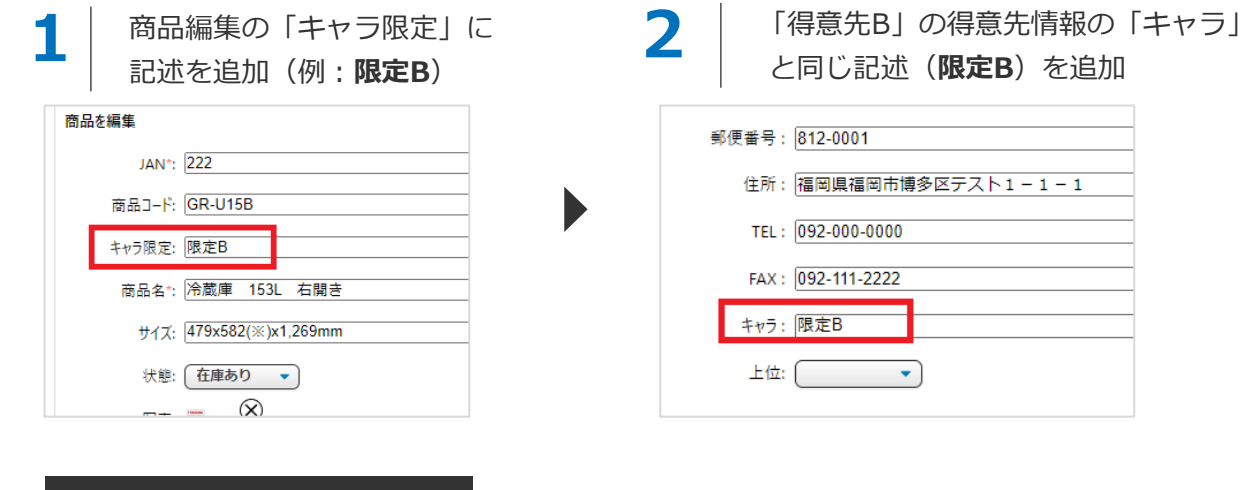

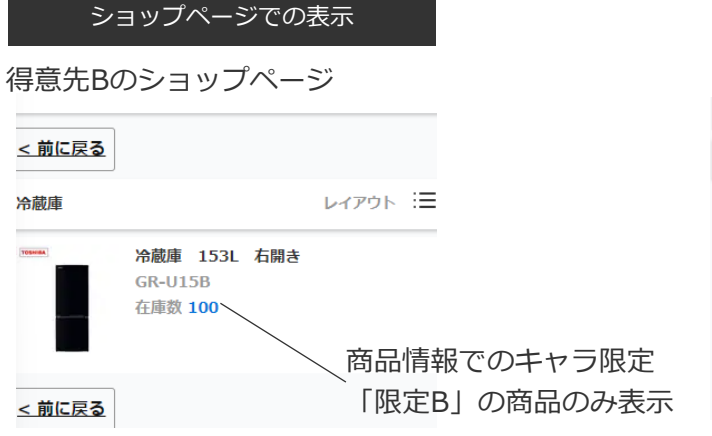

#### その他得意先のショップページ

<前に戻る

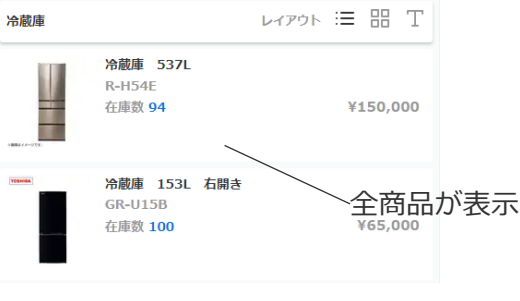

 $(71)$